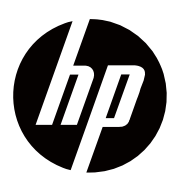

**Benutzerhandbuch** 

© Copyright 2018 HP Development Company, L.P.

HDMI, das HDMI-Logo und High Definition Multimedia Interface sind Marken oder eingetragene Marken von HDMI Licensing LLC.

Die hierin enthaltenen Informationen können ohne vorherige Ankündigung geändert werden. "Die einzigen Garantien für HP Produkte und Services sind in den ausdrücklichen Garantieerklärungen aufgeführt, die den, diesen Produkten und Services beigefügt sind. Nichts hier enthaltenes sollte als Ausdruck zusätzlicher Garantien ausgelegt werden. HP haftet nicht für hierin enthaltene technische oder redaktionelle Fehler oder Auslassungen.

#### **Produkt hinweis**

In diesem Handbuch werden Funktionen beschrieben, die für die meisten Modelle gelten. Einige Funktionen sind möglicherweise nicht für Ihr Produkt verfügbar. Um auf das neueste Benutzerhandbuch zuzugreifen, gehen Sie zuhttp://www.hp.com/support, und befolgen Sie die Anweisungen, um Ihr Produkt zu finden.

#### Wählen Sie dann **User Guides (Benutzerhandbücher).**

Erste Ausgabe: November 2018

Dokument-Teilenummer: L54474-041

### **Über Dieses Handbuch**

Dieses Handbuch enthält Informationen zu den Monitorfunktionen, zur Einrichtung des Monitors, zur Verwendung der Software und zu den technischen Spezifikationen.

**WARNUNG!** Es weist auf eine gefährliche Situation hin, die zum Tod oder zu schweren ⚠ Verletzungen führen kann, wenn sie nicht vermieden wird.

**VORSICHT:** Es weist auf eine gefährliche Situation hin, die zu leichten oder mittelschweren Λ Verletzungen führen kann, wenn sie nicht vermieden wird.

**WICHTIG:** Es weist auf die Informationen hin, die als wichtig angesehen werden, jedoch ⊯ nicht in Bezug auf die Gefahr (z. B. Meldungen zu Sachschäden). Es warnt den Benutzer, dass die Nichteinhaltung eines Verfahrens genau wie beschrieben zum Verlust von Daten oder zu Schäden an Hardware oder Software führen kann. Es enthält auch wichtige Informationen, um ein Konzept zu erläutern oder eine Aufgabe auszuführen.

**HINWEIS:** Es enthält zusätzliche Informationen, die wichtige Punkte des Haupttextes R hervorheben oder ergänzen.

寮 **TIPP:** Es bietet hilfreiche Hinweise zur Ausführung einer Aufgabe an.

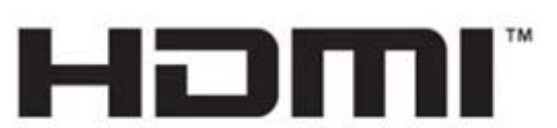

MULTIMEDIA-SCHNITTSTELLE MIT HOHER DEFINITION

Dieses Produkt verfügt über HDMI-Technologie.

# **Inhaltsverzeichnis**

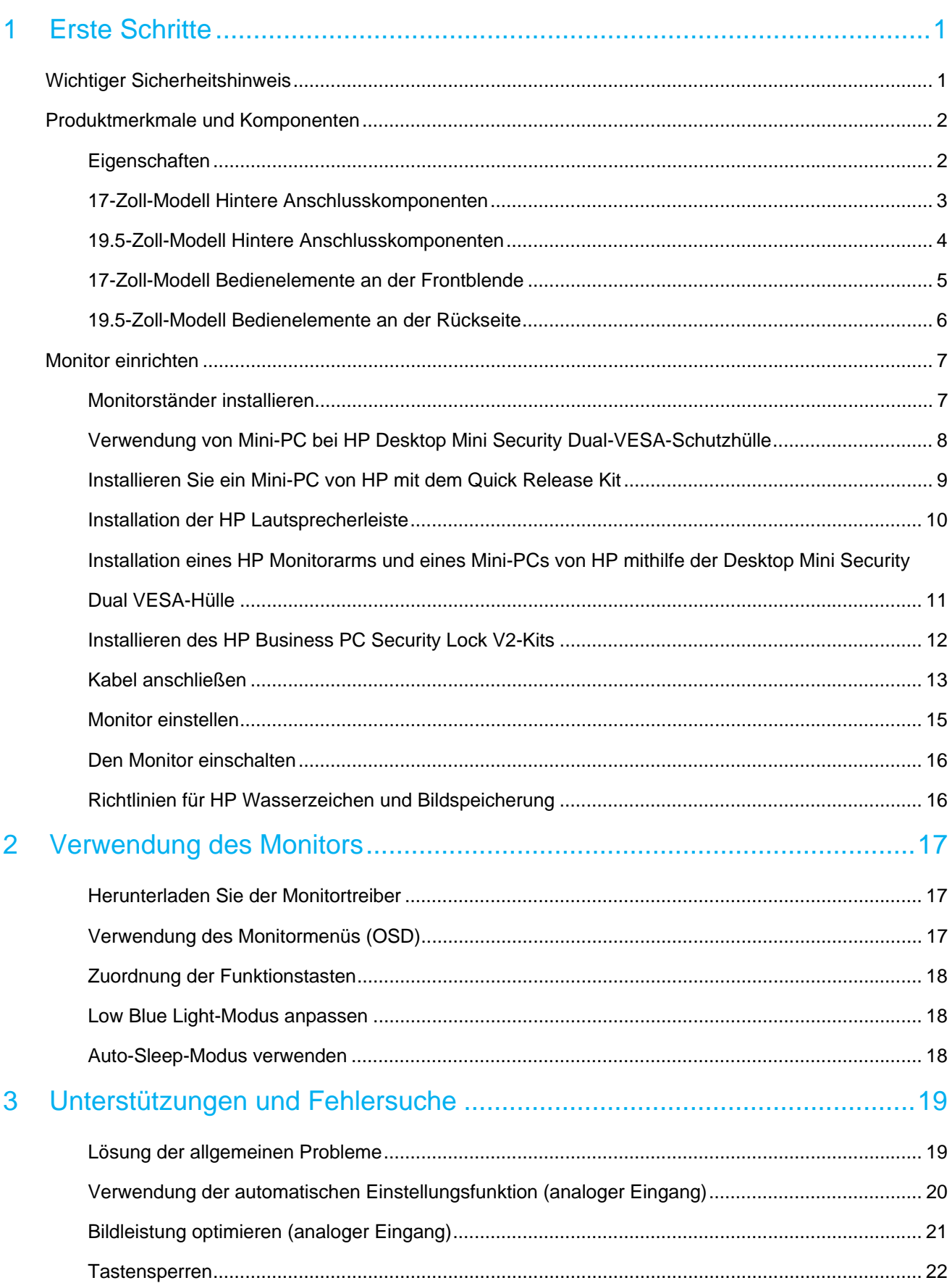

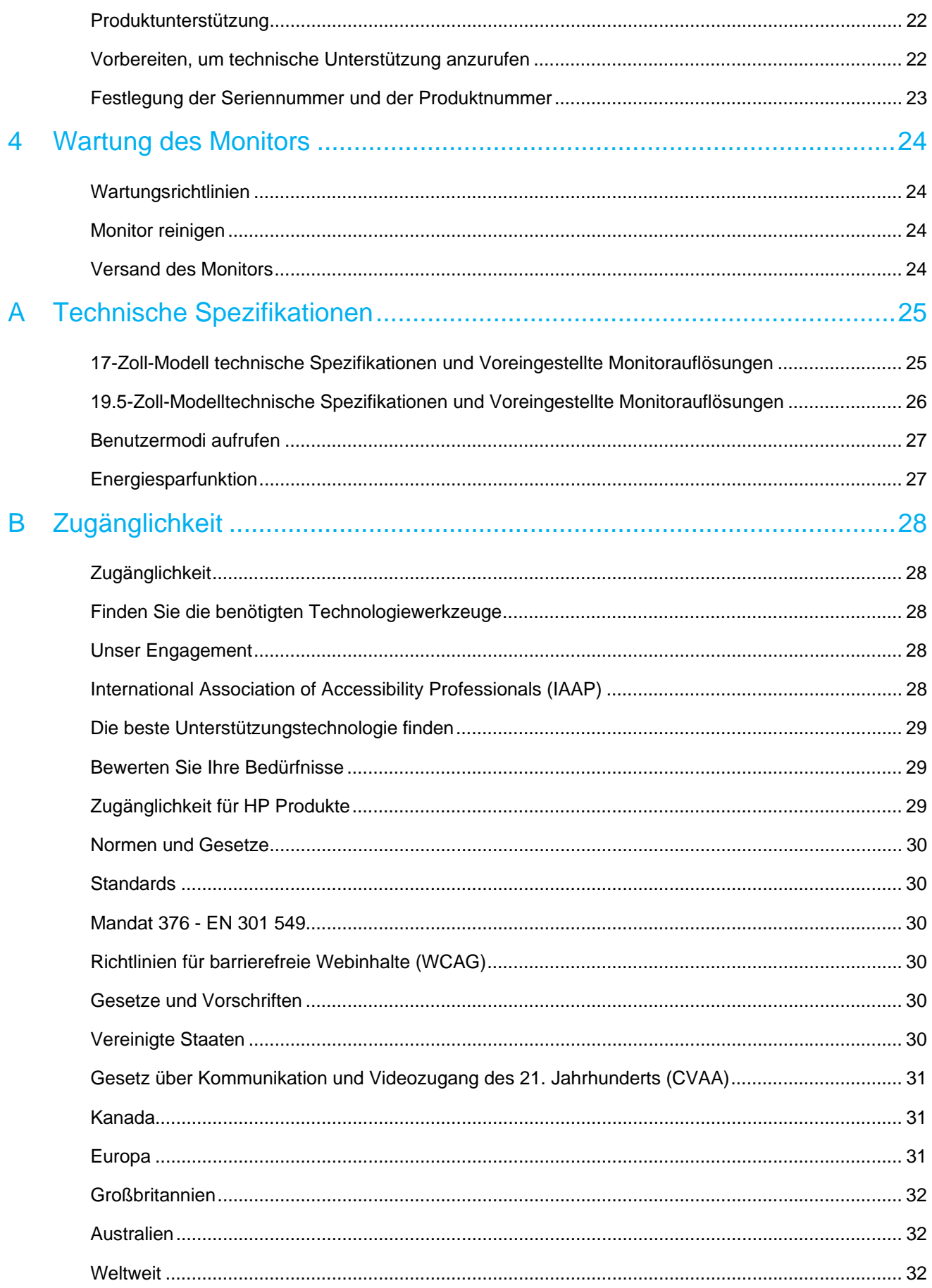

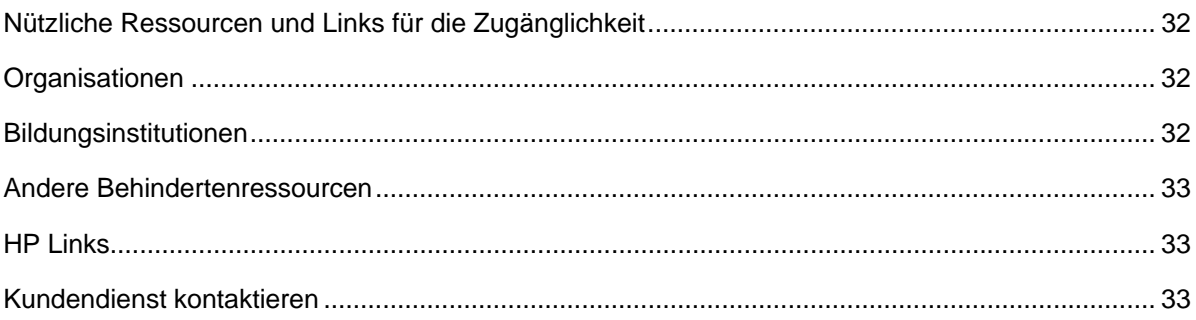

# **1 Erste Schritte**

## **Wichtiger Sicherheitshinweis**

Ein Netzkabel ist im Lieferumfang des Monitors enthalten. Wenn Sie ein anderes Kabel verwenden, verwenden Sie nur eine Stromquelle und einen für diesen Monitor geeigneten Anschluss. Informationen zum richtigen Netzkabelsatz für den Monitor finden Sie in den Produkthinweisen in Ihrer Dokumentationsmappe.

A **WARNUNG!** Um das Risiko des Stromschlags oder einer Beschädigung des Geräts zu verringern:

- Stecken Sie das Netzkabel in eine Steckdose, die jederzeit leicht zugänglich ist.
- Trennen Sie die Stromversorgung des Computers, indem Sie das Netzkabel aus der Steckdose ziehen.
- Wenn ein 3-poliger Stecker am Netzkabel vorhanden ist, stecken Sie das Kabel in eine geerdete (geerdete) 3-polige Steckdose. Deaktivieren Sie den Erdungsstift des Netzkabels nicht, indem Sie beispielsweise einen 2-Pin-Adapter anschließen. Der Erdungsstift ist ein wichtiges Sicherheitsmerkmal.

Legen Sie zu Ihrer Sicherheit nichts auf das Netzkabel oder Kabel. Ordnen Sie das so an, sodass niemand versehentlich darauf treten oder darüber stolpern kann.

Lesen Sie den "Leitfaden für Sicherheit und Komfort, um das *Risiko schwerer Verletzungen zu*  verringern. Es beschreibt die richtigen Einstellungen für Arbeitsplatz, Einrichtung, Haltung und Gesundheit sowie die Arbeitsgewohnheiten der Computerbenutzer und beschreibt wichtige Informationen zur elektrischen und mechanischen Sicherheit. Dieses Handbuch befindet sich im Web unter http://www.hp.com/ergo.

 $\triangle$ **VORSICHT:** Schließen Sie zum Schutz des Monitors sowie des Computers alle Netzkabel des Computers und seiner Peripheriegeräte (z. B. Monitor, Drucker, Scanner) an eine Art Überspannungsschutzgerät an, z. B. eine Steckdosenleiste oder eine unterbrechungsfreie Stromversorgung (UPS). Nicht alle Steckerleisten bieten Überspannungsschutz. Die Steckdosenleisten müssen speziell als diese Fähigkeit gekennzeichnet sein. Verwenden Sie eine Steckdosenleiste, deren Hersteller eine Richtlinie zum Ersatz von Schäden anbietet, damit Sie das Gerät ersetzen können, wenn der Überspannungsschutz ausfällt.

Verwenden Sie geeignete Möbel in der richtigen Größe, die Ihren HP LCD-Monitor ordnungsgemäß unterstützen.

**WARNUNG!** LCD-Monitore, die auf Kommoden, Bücherregalen, Regalen, Schreibtischen,  $\bigwedge$ Lautsprechern, Truhen oder Karren stehen, sind nicht geeignet, weil sie umfallen und Verletzungen verursachen können.

Es ist darauf zu achten, dass alle am LCD-Monitor angeschlossenen Kabel und Kabel so verlegt werden, dass sie nicht gezogen, gegriffen oder darüber gestolpert werden können.

Vergewissern Sie sich, dass die Gesamtstromstärke der an die Netzsteckdose angeschlossenen Produkte die Stromstärke der Steckdose nicht überschreitet und die Gesamtstromstärke der an das Kabel angeschlossenen Produkte die Stromstärke des Kabels nicht übersteigt. Auf dem Leistungsschild finden Sie die Amperezahl (AMPS oder A) für jedes Gerät.

Installieren Sie den Monitor in der Nähe einer Steckdose, die Sie leicht erreichen können. Trennen Sie den Monitor vom Netz, indem Sie den Stecker fest anfassen und aus der Steckdose ziehen. Trennen Sie den Monitor niemals durch Ziehen am Kabel.

Lassen Sie den Monitor nicht fallen und stellen Sie ihn nicht auf einer instabilen Oberfläche auf.

H **HINWEIS:** Dieses Produkt ist für Unterhaltungszwecke geeignet. Stellen Sie den Monitor in eine kontrollierte Umgebung mit Licht, um Störungen durch Umgebungslicht und helle Oberflächen zu vermeiden, die störende Reflexionen auf dem Monitor verursachen können.

# **Produktmerkmale und Komponenten**

### **Eigenschaften**

Die Monitore verfügen über folgende Funktionen:

- 43.2 cm (17 Zoll) Monitordiagonale mit 1280 x 1024 Auflösung, Vollbildunterstützung für niedrigere Auflösungen; einschließlich einer benutzerdefinierte Skalierung für maximale Bildgröße unter Beibehaltung des ursprünglichen Bildverhältnisses
- 49.5 cm (19.5 Zoll) Monitordiagonale mit 1600 x 900 Auflösung, Vollbildunterstützung für niedrigere Auflösungen; einschließlich einer benutzerdefinierte Skalierung für maximale Bildgröße unter Beibehaltung des ursprünglichen Bildverhältnisses
- Blendschutz mit LED-Hintergrundbeleuchtung
- Breiter Betrachtungswinkel ermöglicht die Betrachtung aus sitzender oder stehender Position oder beim Bewegen von einer Seite zur anderen
- **Neigefunktion**
- VGA-Videoeingänge (nur 17-Zoll-Modell)
- DisplayPort Videoeingänge (nur 19.5-Zoll-Modell)
- HDMI-Videoeingang (High-Definition Multimedia Interface) (nur 19.5-Zoll-Modell)
- Plug-and-Play-Funktion, sofern es von Ihrem Betriebssystem unterstützt wird.
- Kabelverwaltungsfunktion zum Platzieren von Kabeln und Stränge
- OSD-Monitordarstellung in mehreren Sprachen für einfache Einstellung und Monitoroptimierung
- Kopierschutz für HDCP (High Bandwidth Digital Content Protection) für alle digitalen Eingänge (nur 19.5-Zoll-Modell)
- Energiesparfunktion zur Erfüllung der Anforderungen für einen reduzierten Stromverbrauch
- ₩ **HINWEIS:** Sicherheits- und behördliche Informationen finden Sie in den *Produkthinweisen* in Ihrer Dokumentationsmappe. Um auf die neuesten Benutzerhandbücher oder Handbücher für Ihr Produkt und die neuesten Versionen von HP Programmen und Treibern zuzugreifen, gehen Sie zu http://www.hp.com/support und befolgen Sie die Anweisungen, um Ihr Produkt zu finden.

# **17-Zoll-Modell Hintere Anschlusskomponenten**

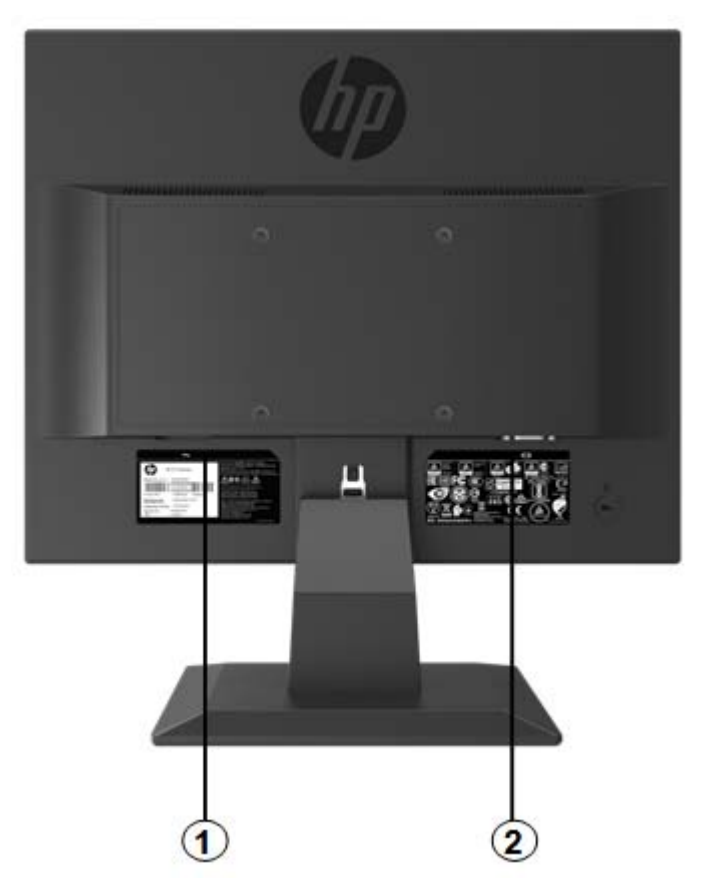

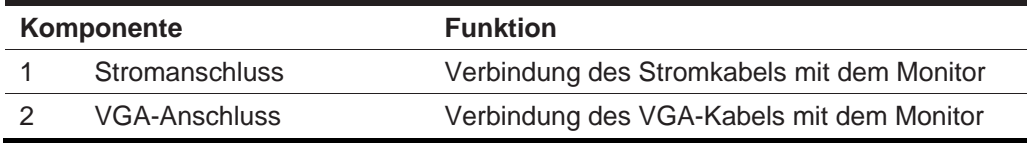

# **19.5-Zoll-Modell Hintere Anschlusskomponenten**

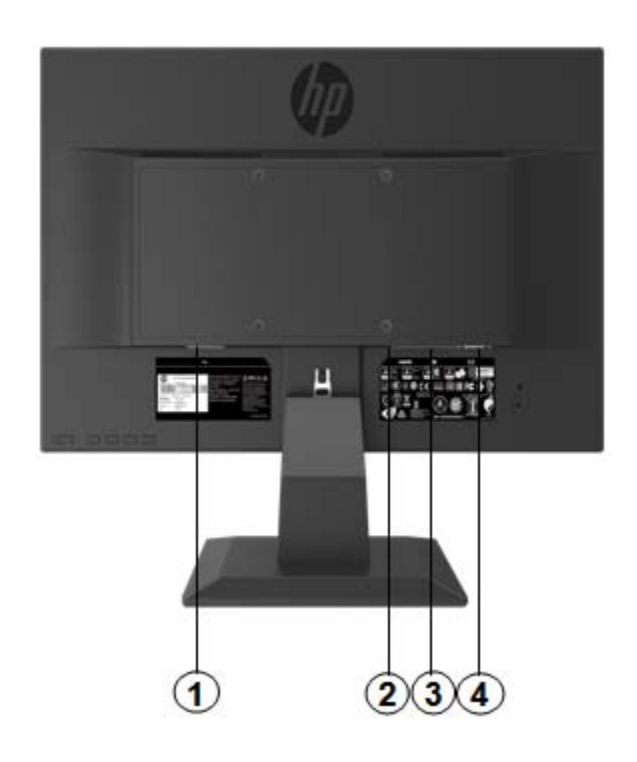

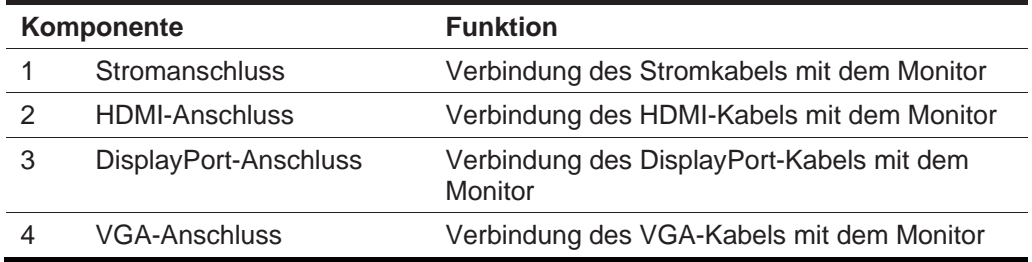

### **17-Zoll-Modell Bedienelemente an der Frontblende**

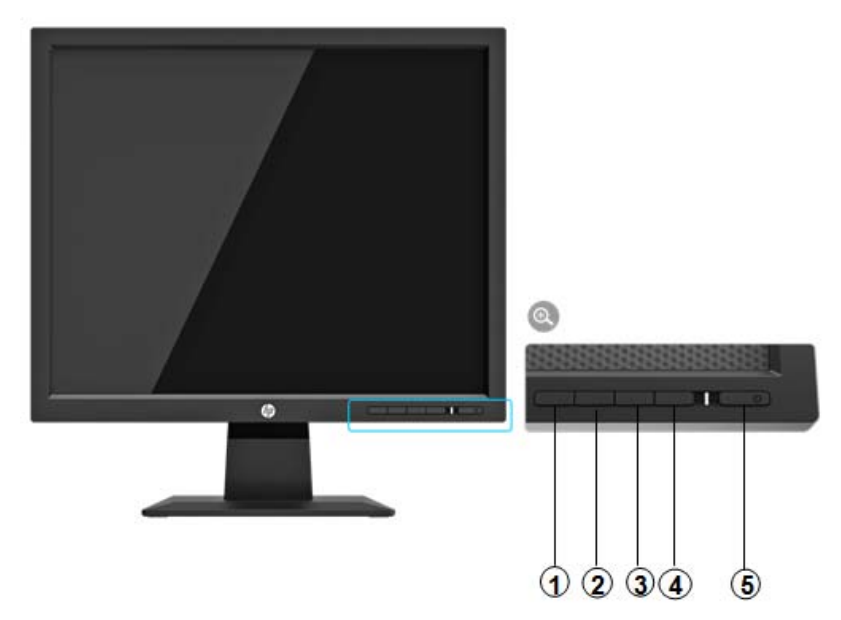

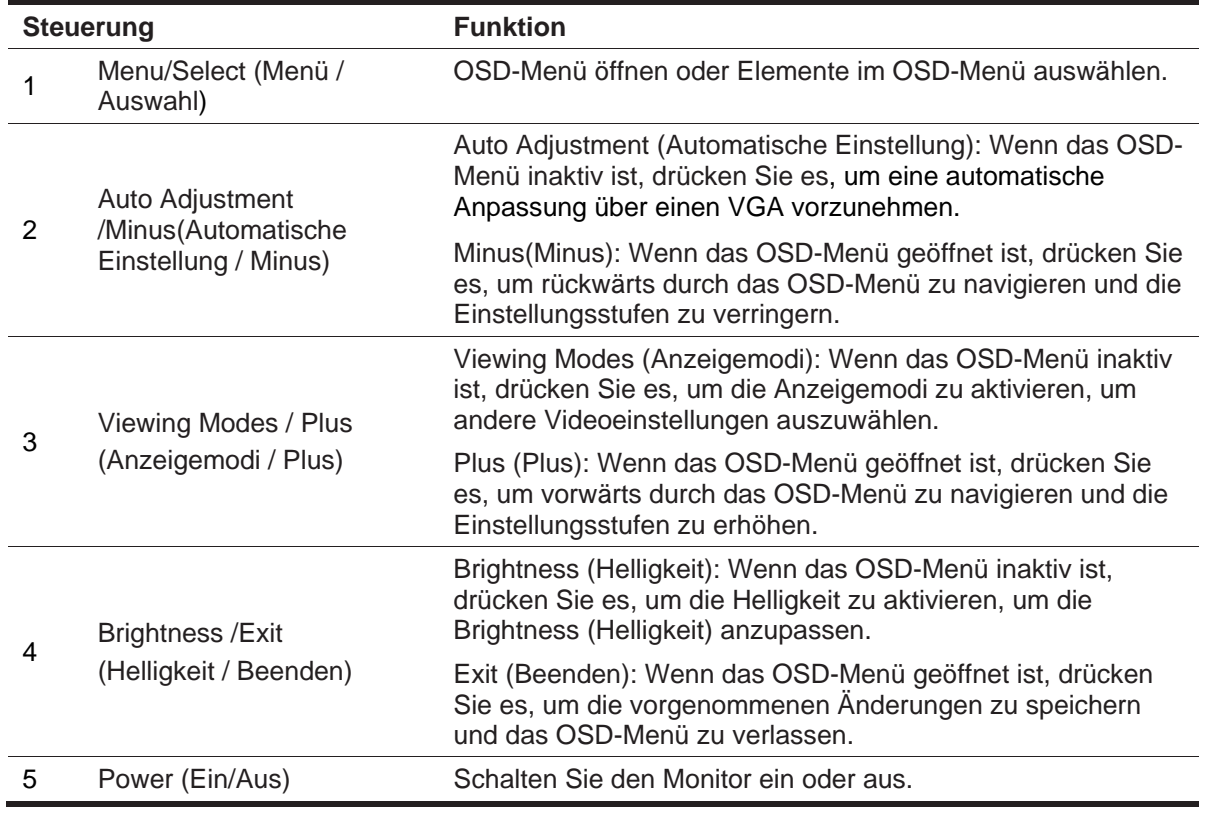

**HINWEIS:** *Die Tasten 2 bis 4 können vom Benutzer her unterschiedliche Funktionen zuweisen.* Informationen zum Anzeigen eines OSD-Menüsimulators finden Sie in der HP Customer Self Repair Services-Medienbibliothek unter http://www.hp.com/go/sml.

### **19.5-Zoll-Modell Bedienelemente an der Rückseite**

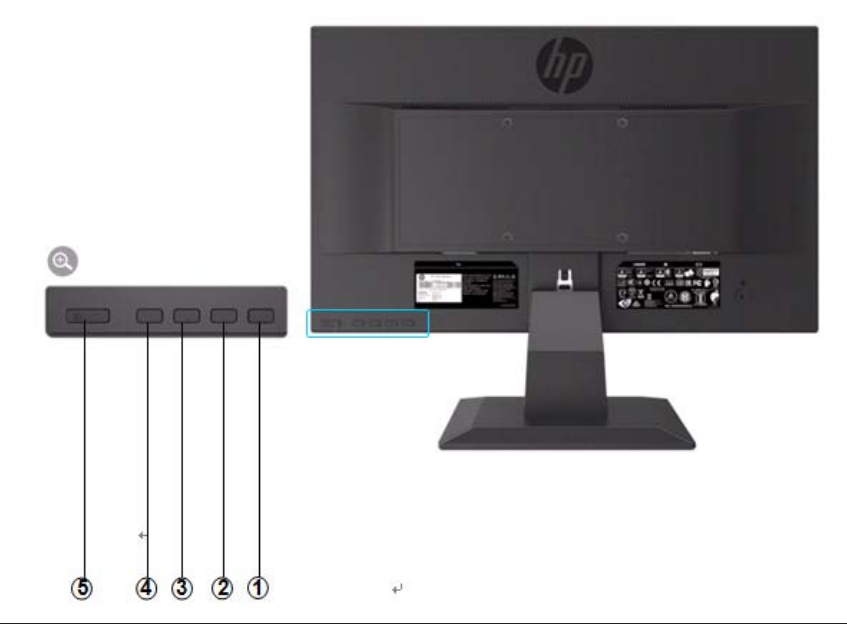

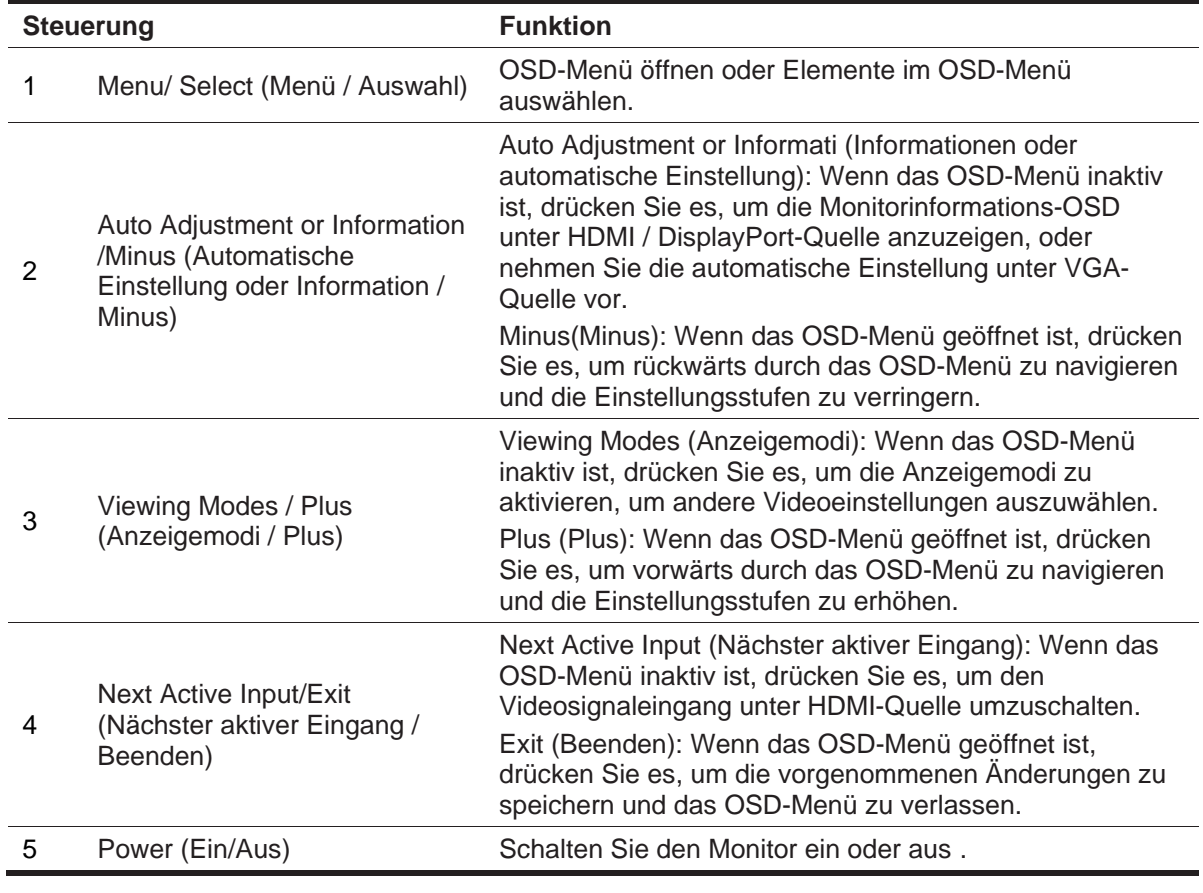

啓 **HINWEIS:** *Die Tasten 2 bis 4 können vom Benutzer her unterschiedliche Funktionen zuweisen.*  Informationen zum Anzeigen eines OSD-Menüsimulators finden Sie in der HP Customer Self Repair Services-Medienbibliothek unter http://www.hp.com/go/sml.

# **Monitor einrichten**

### **Monitorständer installieren**

**A VORSICHT:** Berühren Sie nicht die Oberfläche des LCD-Monitors. Druck auf der Platte kann zu ungleichmäßiger Farbe oder Desorientierung der Flüssigkristalle führen. In diesem Fall wird der Monitor nicht in den normalen Zustand wiederhergestellt.

- 1. Befestigen Sie den Sockel mit dem Standfuß, indem Sie die Mittellöcher ausrichten und nach unten drücken, bis Sie ein Klicken hören, wobei es bedeutet, dass der Standfuß und Sockel verriegelt ist.
- 2. Drücken Sie den Monitorkopf auf den Standfuß. Sie werden einen Klick hören, wenn der Monitorkopf und der Standfuß eingerastet ist.

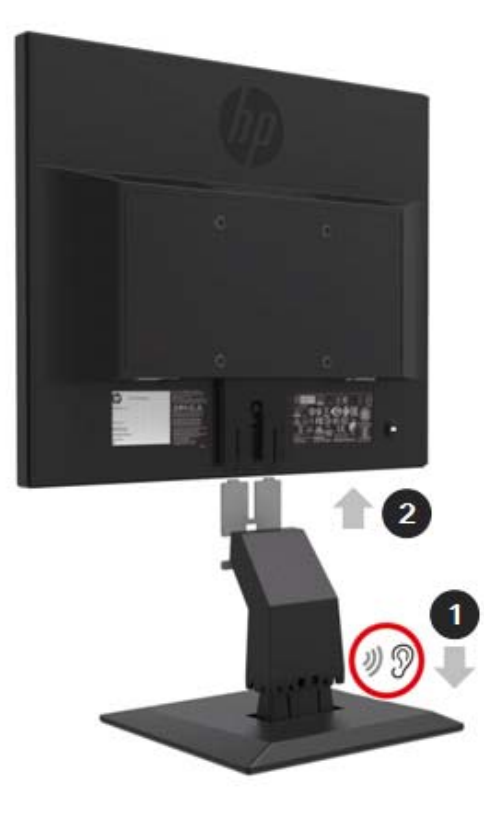

### **Verwendung von Mini-PC bei HP Desktop Mini Security Dual-VESA-Schutzhülle**

 $\mathbb{Z}$ **HINWEIS:** Wenn Ihr Monitor nicht mit einer Mini Security Dual VESA-Hülle geliefert wurde, ist dieses Produkt auf der HP Website erhältlich.

> 1. Entfernen Sie die Schrauben mit einem Schraubendreher von der VESA-Halterung des Monitors.

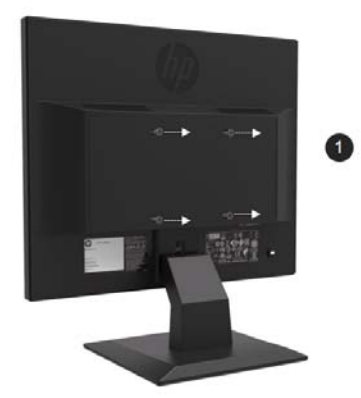

- 2. Verwenden Sie die M4xL-10-mm-Schrauben, um die VESA-Hülle am Monitorkopf zu montieren.
- 3. Schieben Sie den Mini-PC in die VESA-Hülle, bis die Mittellöcher ausgerichtet sind.

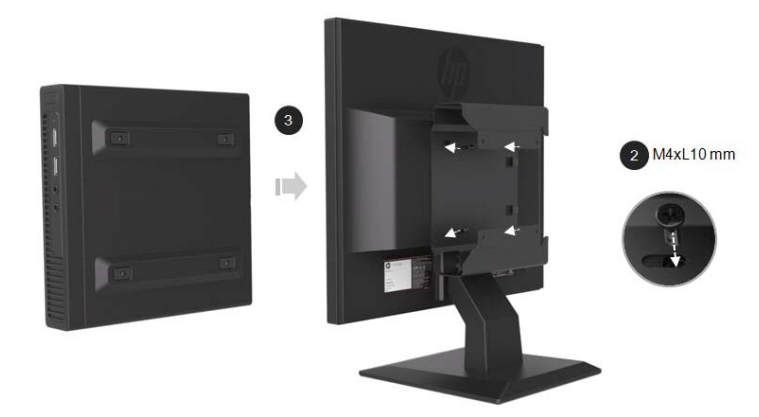

4. Verwenden Sie die M4xL-10-mm-Schrauben, um die VESA-Hülle am Mini-PC zu befestigen.

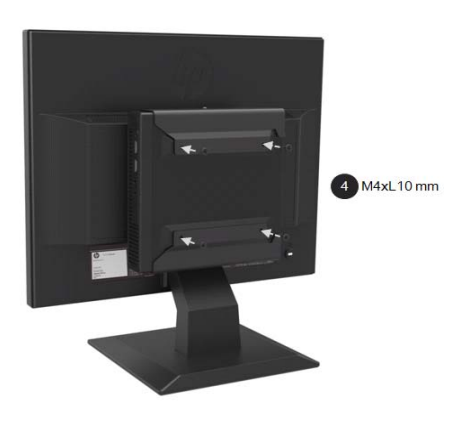

### **Installieren Sie ein Mini-PC von HP mit dem Quick Release Kit**

- $\frac{m_{\nu}}{2}$ **HINWEIS**: Wenn Ihr Monitor nicht mit einem Schnellspanner geliefert wurde, ist Produkt auf der HP Website erhältlich.
	- 1. Entfernen Sie die Schrauben mit einem Schraubendreher von der VESA-Halterung des Monitors.

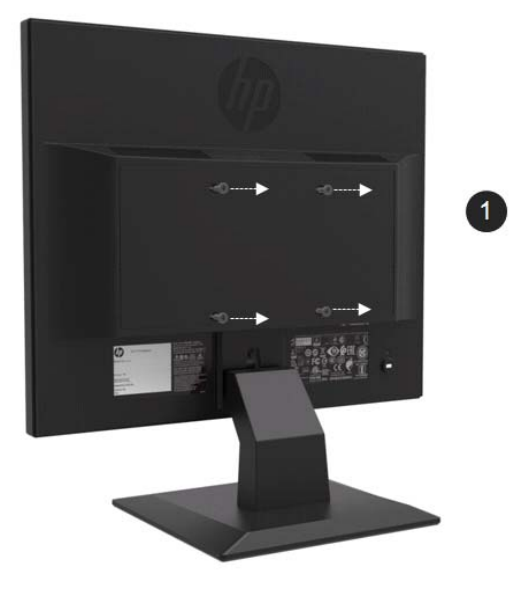

- 2. Verwenden Sie die M4xL12mm-Schrauben, um den Schnellspanner am Mini-PC zu befestigen.
- 3. Verwenden Sie die M4xL10mm-Schrauben, um den Schnellspanner am Monitorkopf zu befestigen.

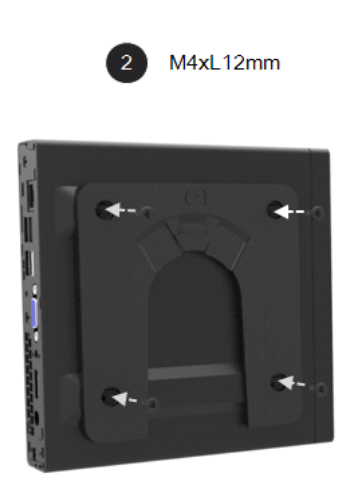

 $180^\circ$ 

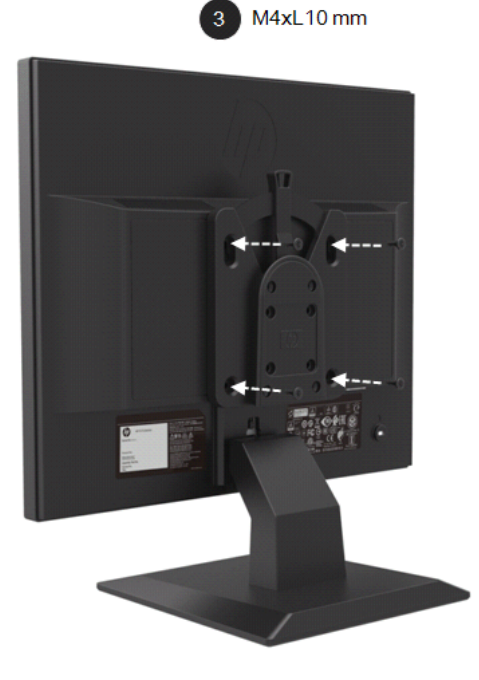

4. Schieben Sie den Mini-PC von oben in den Schnellspanner.

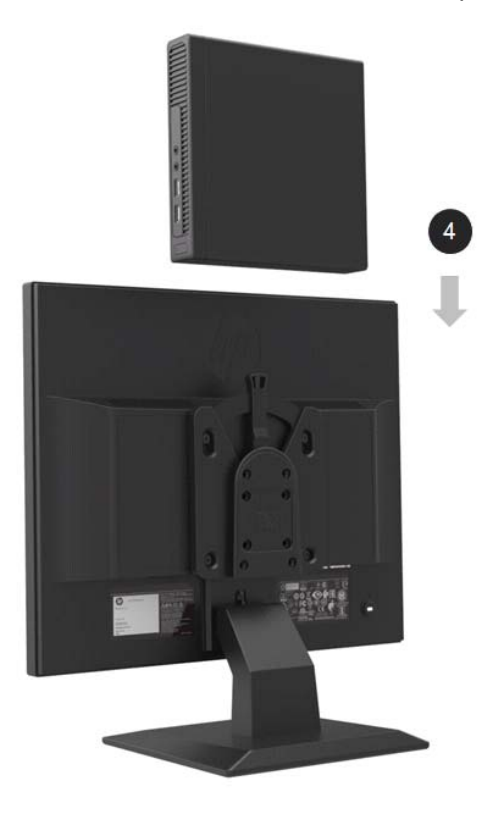

### **Installation der HP Lautsprecherleiste**

 $\frac{m_{\phi}}{2}$ **HINWEIS:** Wenn Ihr Monitor nicht mit einer HP Lautsprecherleiste geliefert wurde, ist dieses Produkt auf der HP Website erhältlich.

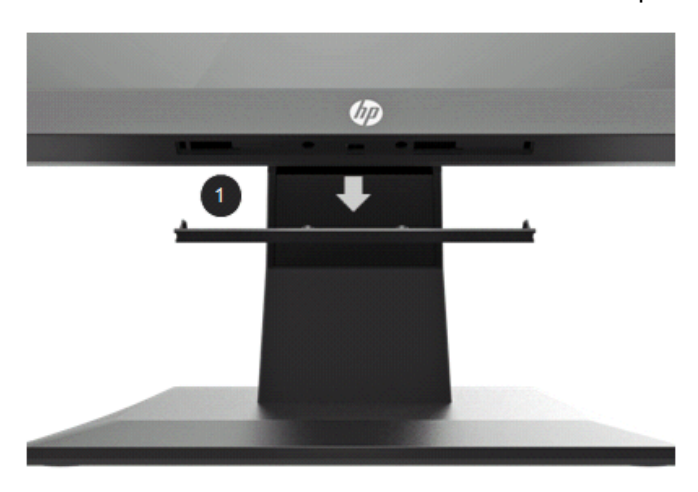

1. Entfernen Sie eine Leiste von der Unterseite des Monitorkopfes

2. Richten Sie die Mittellöcher der Lautsprecherleiste und des Monitorkopfs aus, drücken Sie dann nach oben und schieben Sie ihn nach rechts, um die Lautsprecherleiste anzubringen. Sie werden Klick hören, wenn die Lautsprecherleiste eingerastet ist.

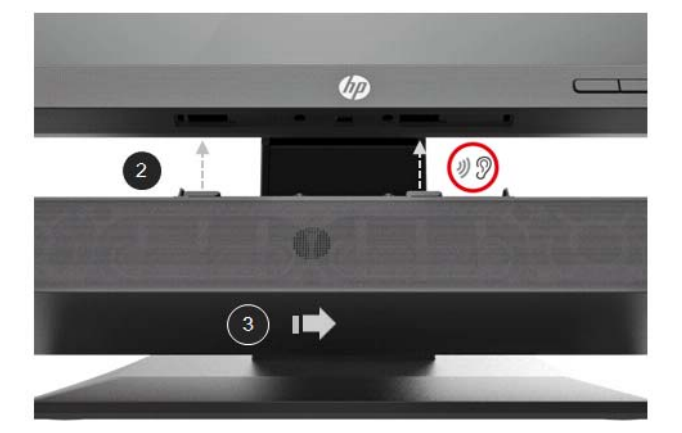

### **Installation eines HP Monitorarms und eines Mini-PCs von HP mithilfe der Desktop Mini Security Dual VESA-Hülle**

- **HINWEIS:** Wenn Ihr Monitor weder mit einem HP Einzelmonitorarm noch mit einer Mini Security Dual VESA-Hülle geliefert wurde, sind diese Produkte auf der HP Website erhältlich. Der Arm des Einzelbildschirms ist nur durch GS gestützt . Für Anwendung ist es nur mit dem UL und GS gekennzeichneten Wandgestell möglich. The total weight of bracket and Mini PC is 3.3 kg.
	- 1. Entfernen Sie die Schrauben mit einem Schraubendreher vom Monitorkopf.

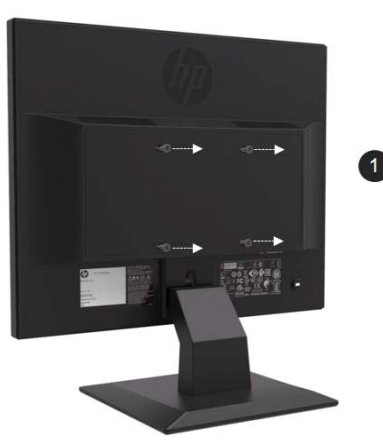

- 2. Drücken Sie die Entriegelungstaste wie in der nachstehenden Grafik gezeigt.
- 3. Ziehen Sie den Standfuß heraus, um ihn vom Monitorkopf zu trennen.

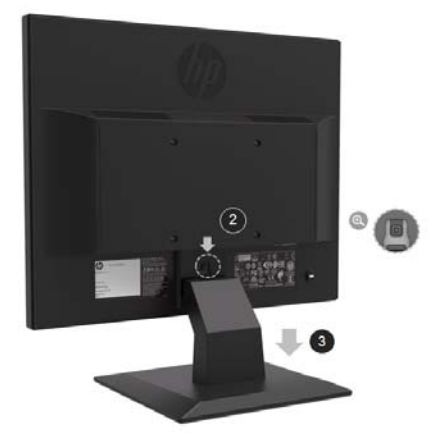

- 4. Verwenden Sie die M4xL-10-mm-Schrauben, um die VESA-Hülle am Monitorkopf zu befestigen.
- 5. Schieben Sie den Mini-PC in die VESA-Hülle, bis die Mittellöcher ausgerichtet sind.

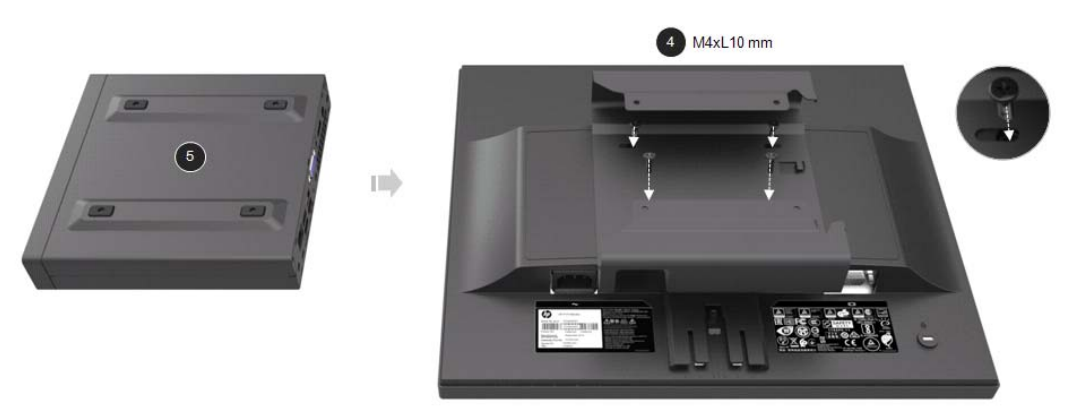

6. Befestigen Sie den Monitorarm mit den Mx4L-10-mm-Schrauben mit dem Mini-PC in der VESA-Hülle. .

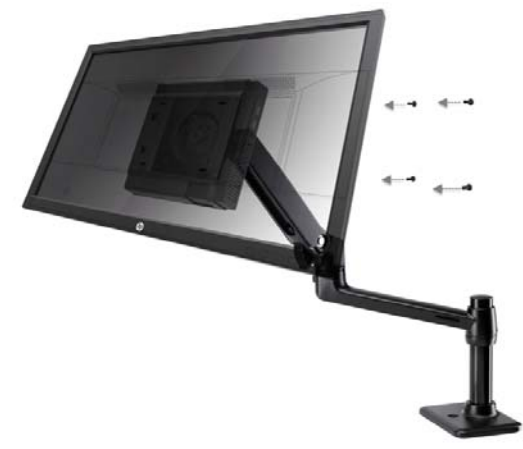

### **Installieren des HP Business PC Security Lock V2-Kits**

 $\mathbb{Z}$ **HINWEIS:** Wenn Ihr Monitor nicht mit einem HP Business Security Lock V2 Kit ausgeliefert wurde, ist dieses Produkt auf der HP Website erhältlich.

Sie können den Monitor mit einem optionalen Kabelschloss von HP an einem festen Gegenstand befestigen.

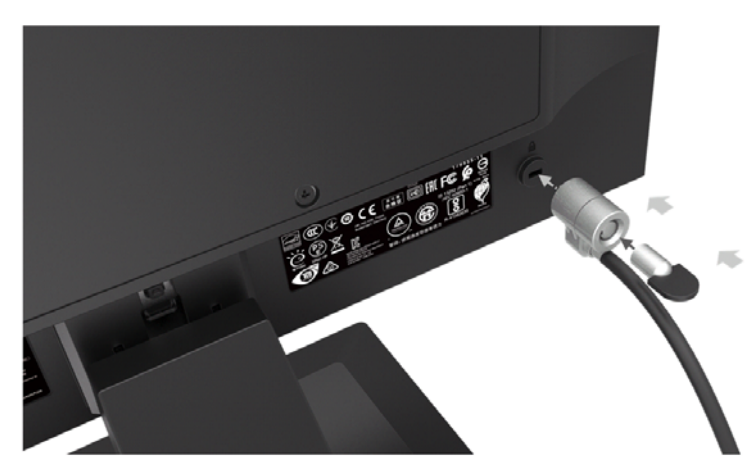

### **Kabel anschließen**

- **HINWEIS:** Der Monitor wird mit ausgewählten Kabeln geliefert. Nicht alle in diesem Abschnitt gezeigten Kabel sind im Lieferumfang des Monitors enthalten.
	- 1. Stellen Sie den Monitor an einem geeigneten und gut belüfteten Ort in der Nähe des Computers auf.
	- 2. Schließen Sie ein Videokabel an.

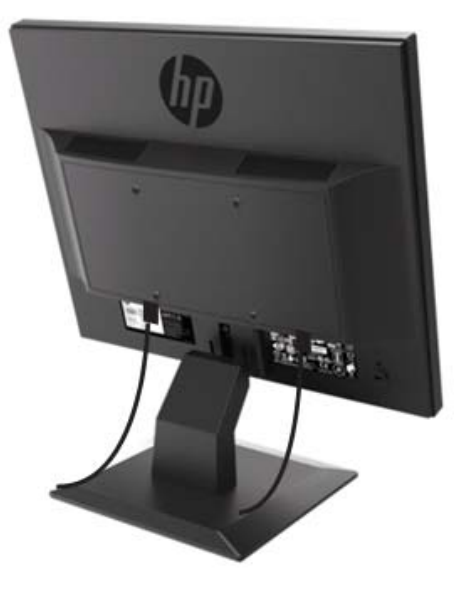

- $\mathbb{Z}$ **HINWEIS:** Der Monitor wird automatisch ermitteln, welche Eingänge gültige Videosignale haben. Die Eingänge können durch Drücken der Menu (Menü) ausgewählt werden, um auf das Monitormenü (OSD) zuzugreifen und **Input Control (Eingabesteuerung)** auszuwählen.
	- Schließen Sie ein Ende eines VGA-Kabels an den VGA-Anschluss an der Rückseite des Monitors und das andere Ende an den VGA-Anschluss des Quellgeräts an.

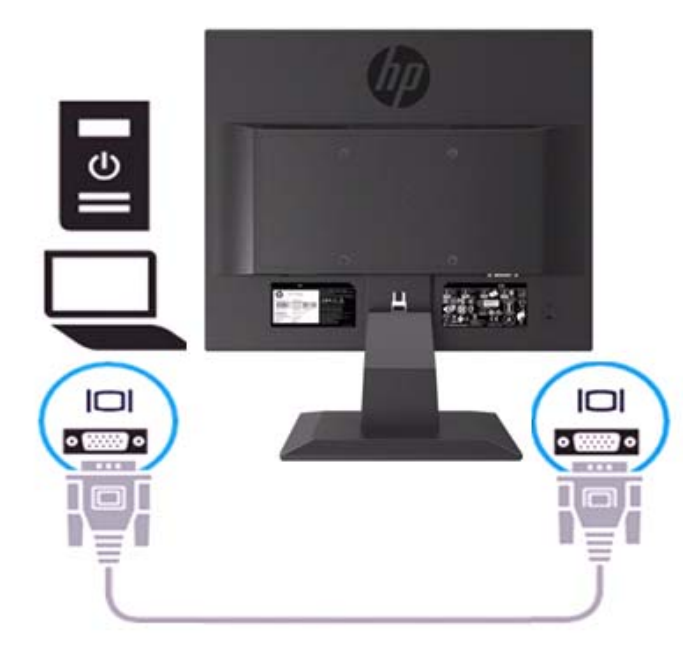

• Schließen Sie ein Ende des Netzkabels an den Monitor und das andere Ende an eine geerdete Steckdose an.

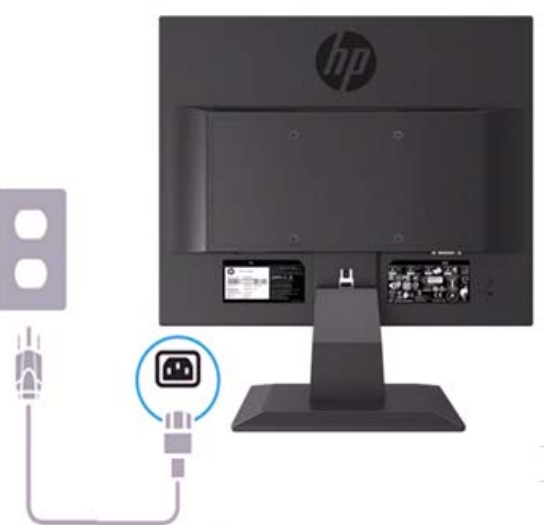

**WARNUNG!** Um das Risiko des Stromschlags oder einer Beschädigung des Geräts zu verringern: Deaktivieren Sie nicht den Erdungsstecker des Netzkabels. Der Erdungsstecker ist ein wichtiges Sicherheitsmerkmal. Stecken Sie das Netzkabel in eine geerdete Steckdose, die jederzeit leicht zugänglich ist.

Trennen Sie das Gerät vom Netz, indem Sie das Netzkabel aus der Steckdose ziehen. Legen Sie für Ihre Sicherheit nichts auf das Netzkabel oder Kabel. Ordnen Sie das so an, sodass niemand versehentlich darauf treten oder darüber stolpern kann. Ziehen Sie nicht am Strang oder Kabel. Wenn Sie das Netzkabel aus der Steckdose ziehen, fassen Sie das Kabel am Stecker an.

- **HINWEIS:** Die Positionen der Anschlüsse können variieren.
	- Schließen Sie ein Ende eines HDMI-Kabels an den HDMI-Anschluss an der Rückseite des Monitors und das andere Ende an einen HDMI-Anschluss am Quellgerät an. (Nur 19.5-Zoll-Modell)

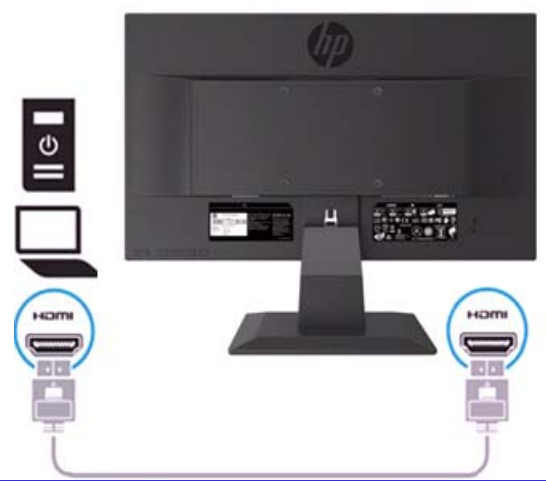

 $\mathbb{Z}$ **HINWEIS:** Verwenden Sie ein High-Speed HDMI-Kabel. High-Speed-HDMI-Kabel kann Definitionen ab 1080p verarbeiten. Überprüfen Sie die Computerumgebung, wenn Sie im HDMI-Modus kein Audio hören. Bei einigen Computern müssen Sie die Standard-Audioausgabe manuell in HDMI ändern.

Wenn Sie den HDMI-PC-Modus verwenden möchten, müssen Sie das OS-Feld mit dem OSD-Menü auf den PC-Modus einstellen. Wenn ein HDMI-PC verwendet wird, kann ein Kompatibilitätsproblem auftreten.

• Schließen Sie ein Ende eines DisplayPort-Kabels an den DisplayPort-Anschluss an der Rückseite des Monitors und das andere Ende an einen DP-Anschluss am Quellgerät an. (Nur 19.5-Zoll-Modell).

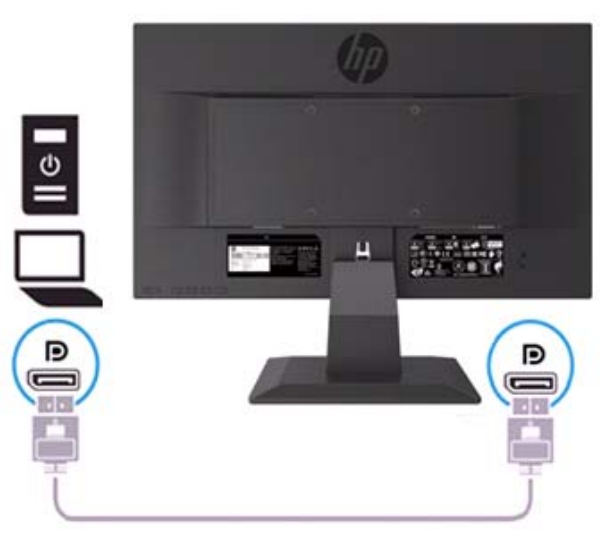

### **Monitor einstellen**

Neigen Sie den Monitor nach vorne oder nach hinten, um eine angenehme Augenhöhe zu erhalten.

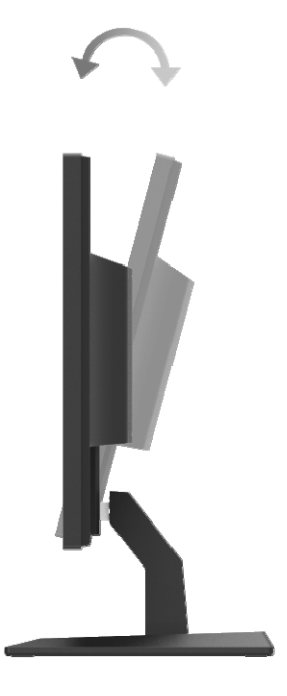

#### **Den Monitor einschalten**

1. Drücken Sieder Ein / Aus-Taste am Computer, um ihn einzuschalten.

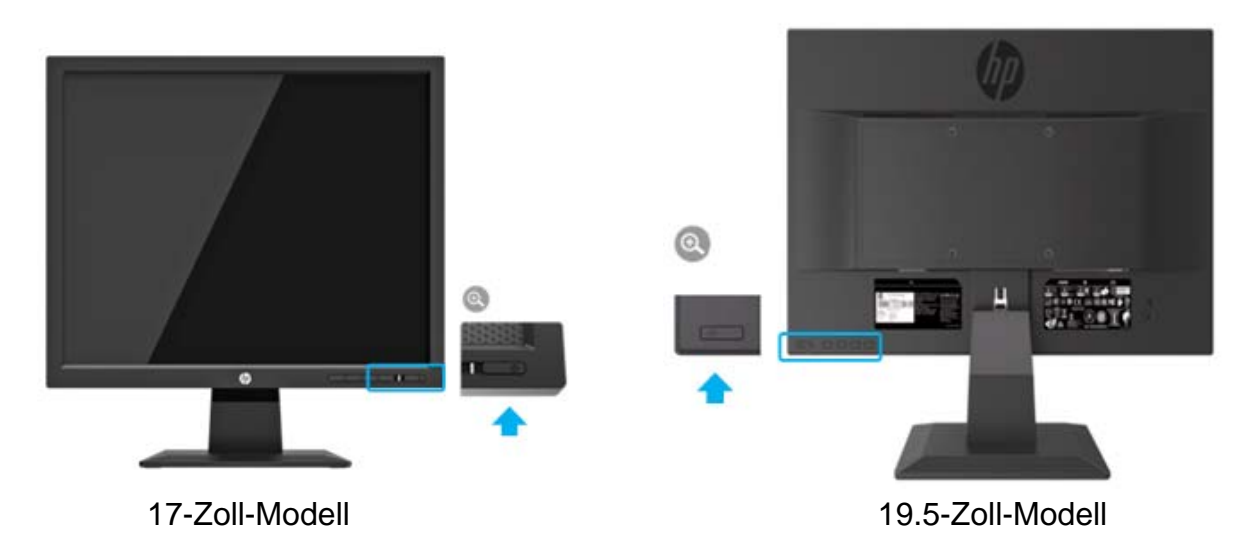

- **A** VORSICHT: Der Einbrenn-Effekt eines Bildes kann auf Monitoren auftreten, der das gleiche statische Bild auf dem Monitor für 12 oder mehr Stunden unbenutzte Stunden anzeigen. Um Schäden am Einbrenn-Effekt auf dem MonitorMonitor zu vermeiden, sollten Sie immer eine Monitorschoner-Anwendung aktivieren oder den Monitor ausschalten, wenn er längere Zeit nicht verwendet wird. Bildkonservierung ist eine Bedingung, die auf allen LCD-Monitoren auftreten kann. Ein "eingebranntes Bild" auf dem Monitor wird nicht von der HP Garantie abgedeckt.
- **HINWEIS:** Wenn das Drücken Power (der Ein / Aus-Taste) keine Auswirkung hat, kann die Power  $\mathbb{Z}$ Button Lockout-Funktion aktiviert werden. Um diese Funktion zu deaktivieren, halten Sie Power (die Ein / Aus-Taste) des Monitors 10 Sekunden lang gedrückt.
- $\frac{m_{\nu}}{\sqrt{2}}$ **HINWEIS:** Sie können die Betriebsanzeige im OSD-Menü deaktivieren. Drücken Sie die Menu (Menütaste) an der Unterseite des Monitors und wählen Sie dann **Power Control > Auto-Sleep Mode > Off (Power Control> Auto-Sleep-Modus>Aus)**.

Wenn der Monitor eingeschaltet ist, wird für fünf Sekunden lang eine Überwachungsstatusmeldung angezeigt. Die Meldung zeigt an, welcher Eingang das aktuell aktive Signal für den Status der Quelle für die automatische Umschaltung (Ein oder Aus; Standardeinstellung ist Ein), die aktuelle Monitorauflösung und die empfohlene Monitorauflösung sendet.

Der Monitor durchsucht die Signaleingänge automatisch nach einem aktiven Eingang und verwendet diesen Eingang für den Monitor.

#### **Richtlinien für HP Wasserzeichen und Bildspeicherung**

Die ADS-Monitormodelle sind mit der ADS-Technologie (Advanced Super Dimension Switch) ausgestattet, die extrem breiten Blickwinkel und eine verbesserte Bildqualität bietet. ADS-Monitore eignen sich für eine Vielzahl von fortschrittlichen Bildqualitätsanwendungen. Diese Panel-Technologie eignet sich jedoch nicht für Anwendungen, die über einen längeren Zeitraum statische, stationäre oder feste Bilder ohne den Einsatz von Monitorschonern zeigen. Zu diesen Arten von Anwendungen können Kameraüberwachung, Videospiele, Marketinglogos und Vorlagen gehören, die über einen längeren Zeitraum auf dem Monitor angezeigt werden. Statische Bilder können zu Schäden an der Bildspeicherung führen, die wie Flecken oder Wasserzeichen auf dem Monitor des Monitors aussehen.

Für 24 Stunden am Tag wird Monitor verwendet, die zu Schäden an der Bildspeicherung führen, fallen nicht unter die HP Garantie. Um Schäden an der Bildretention zu vermeiden, schalten Sie den Monitor immer aus, wenn er nicht verwendet wird, oder verwenden Sie die Energieverwaltungseinstellung (sofern von Ihrem System unterstützt), um den Monitor auszuschalten, wenn das System inaktiv ist.

# **2 Verwendung des Monitors**

#### **Herunterladen Sie der Monitortreiber**

Sie können die neueste Version von .INF- und .ICM-Dateien von der Support-Website für HP Monitore herunterladen.

- 1. Gehen Sie auf http://www.hp.com/support.
- 2. Wählen Sie **Get software and drivers(Software und Treiber abrufen)**.
- 3. Befolgen Sie die Anweisungen auf dem Monitor, um die Software herunterzuladen.

### **Verwendung des Monitormenüs (OSD)**

Verwenden Sie das On-Screen Display (OSD) -Menü, um das Monitorbild an Ihre Vorlieben anzupassen. Sie können über das OSD-Menü mit den Tasten an der Unterseite der vorderen Frontblende des Monitors auf das OSD-Menü zugreifen und Anpassungen vornehmen.

Tun Sie folgendes, um auf das OSD-Menü zuzugreifen und Einstellungen vorzunehmen:

- 1. Wenn der Monitor noch nicht eingeschaltet ist, drücken Sie die Power(Ein/Aus), um den Monitor einzuschalten.
- 2. Um auf das OSD-Menü zuzugreifen, drücken Sie eine der Funktionstasten auf der unteren Seite der Frontblende des Monitors, um die Tasten zu aktivieren, und drücken Sie dann die Menu (Menütaste), um das OSD-Menü zu öffnen.
- 3. Verwenden Sie die drei Funktionstasten zum Navigieren, Auswählen und Anpassen der Menüoptionen. Die Beschriftungen der Tasten sind abhängig vom aktiven Menü oder Untermenü variabel.

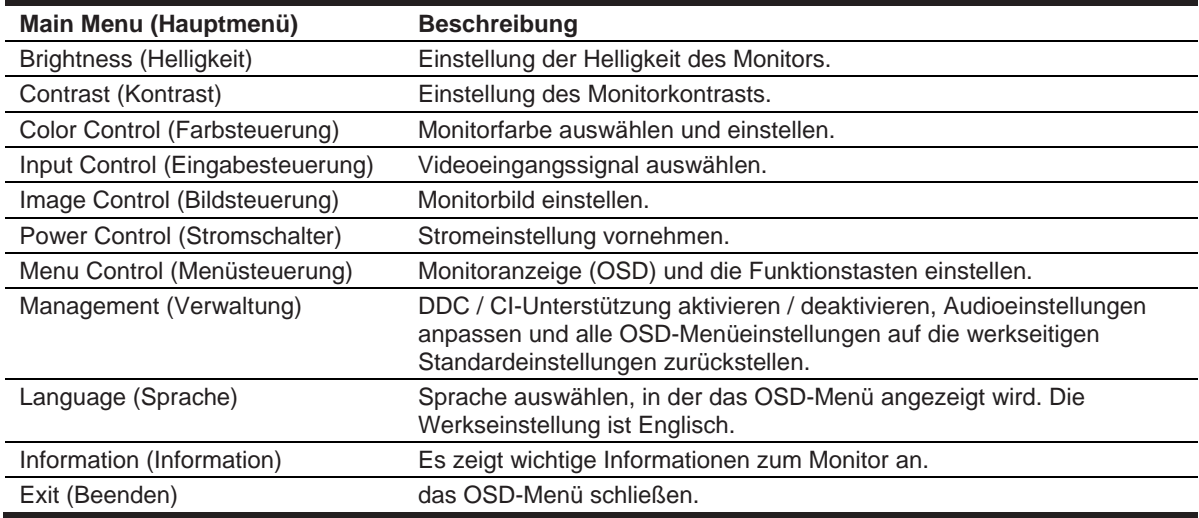

In der folgenden Tabelle sind die Menüoptionen im OSD-Menü aufgeführt.

#### **Zuordnung der Funktionstasten**

Sie können die Funktionstasten von ihren Standardwerten aus ändern, sodass Sie bei Aktivierung der Tasten schnell auf häufig verwendete Menüelemente zugreifen können.

So weisen Sie die Funktionstasten zu:

- 1. Drücken Sie eine der drei Funktionstasten, um die Tasten zu aktivieren, und drücken Sie dann die **Menu (Menü)**, um das OSD-Menü zu öffnen.
- 2. Wählen Sie im OSD-Menü **Menu Control > Assign Buttons (Menüsteuerung> Zuweisen-Schaltfläche)** und wählen Sie dann eine der verfügbaren Optionen für die Taste aus, die Sie zuweisen möchten.

 $\mathbb{Z}$ HINWEIS: Sie können nur die drei Funktionstasten neu zuweisen. Sie können die "Menütaste oder **die Menu (Ein / Aus-Taste) nicht erneut zuweisen.**

#### **Low Blue Light-Modus anpassen**

"Die Verringerung des blauen Lichts, das vom Monitor abgegeben wird, verringert die Exposition des blauen Lichts für Ihre Augen. Der Monitor ermöglicht eine Einstellung, um die Blaulichtausgabe zu reduzieren und ein entspannteres und weniger anregendes Bild zu erstellen, während der Inhalt auf dem Monitor angezeigt wird. Um diese Einstellung vorzunehmen,

• Drücken Sie die Taste **Menu**(**Menü**) und wählen Sie **Color Control > Viewing Modes > Low Blue Light( Farbsteuerung> Anzeigemodi> hellblaues Licht)**.

Drücken Sie die Häkchen-Taste (okay), um zu Save (Speichern) und Return(Zurückzukehren).

**HINWEIS:** Um das Risiko schwerer Verletzungen zu verringern, lesen Sie *den "Sicherheits- und Komfortleitfaden,* der sich in Ihrer Bedienungsanleitung befindet. Es beschreibt die Aufstellung, Haltung, Gesundheit und Arbeitsgewohnheiten der Arbeitsstation für Computerbenutzer. Der *"Safety & Comfort* Guide enthält auch wichtige elektrische und mechanische Sicherheitsinformationen. Der *"Safety & Comfort Guide* ist auch im Internet unter verfügbar http://www.hp.com/ergo.

#### **Auto-Sleep-Modus verwenden**

Der Monitor unterstützt eine OSD-Menüoption (On-Screen Display) mit der Bezeichnung **Auto-Sleep Mode (Auto-Sleep-Modus)**, mit der Sie einen reduzierten Stromzustand für den Monitor aktivieren oder deaktivieren können. Wenn der Auto-Sleep-Modus aktiviert ist (standardmäßig aktiviert), wechselt der Monitor in einen Energiesparmodus, wenn der Host-PC den Low-Power-Modus (kein horizontales oder vertikales Sync-Signal) signalisiert.

Beim Eintritt in diesen Energiesparmodus (Ruhemodus) wird der MonitorMonitor ausgeblendet, wobei die Hintergrundbeleuchtung ausgeschaltet und die Betriebsanzeige gelb leuchtet. Der Monitor verbraucht in diesem Zustand mit verringerter Leistung weniger als 0.5 W. Der Monitor wird aus dem Ruhemodus geweckt, wenn der Host-PC ein aktives Signal an den Monitor sendet (z. B. wenn Sie die Maus oder die Tastatur aktivieren).

Sie können den Auto-Sleep-Modus im OSD deaktivieren. Drücken Sie eine der vier Funktionstasten an der Unterseite der Frontblende, um die Tasten zu aktivieren, und drücken Sie dann die Menu(Menütaste), um das OSD-Menü zu öffnen. Wählen Sie im OSD-Menü**Power Control > Auto-Sleep Mode > Off (Power Control> Auto-Sleep-Modus>Aus)**.

# **3 Unterstützungen und Fehlersuche**

### **Lösung der allgemeinen Probleme**

In der folgenden Tabelle sind mögliche Probleme, die mögliche Ursache jedes Problems und die empfohlenen Lösungen aufgeführt.

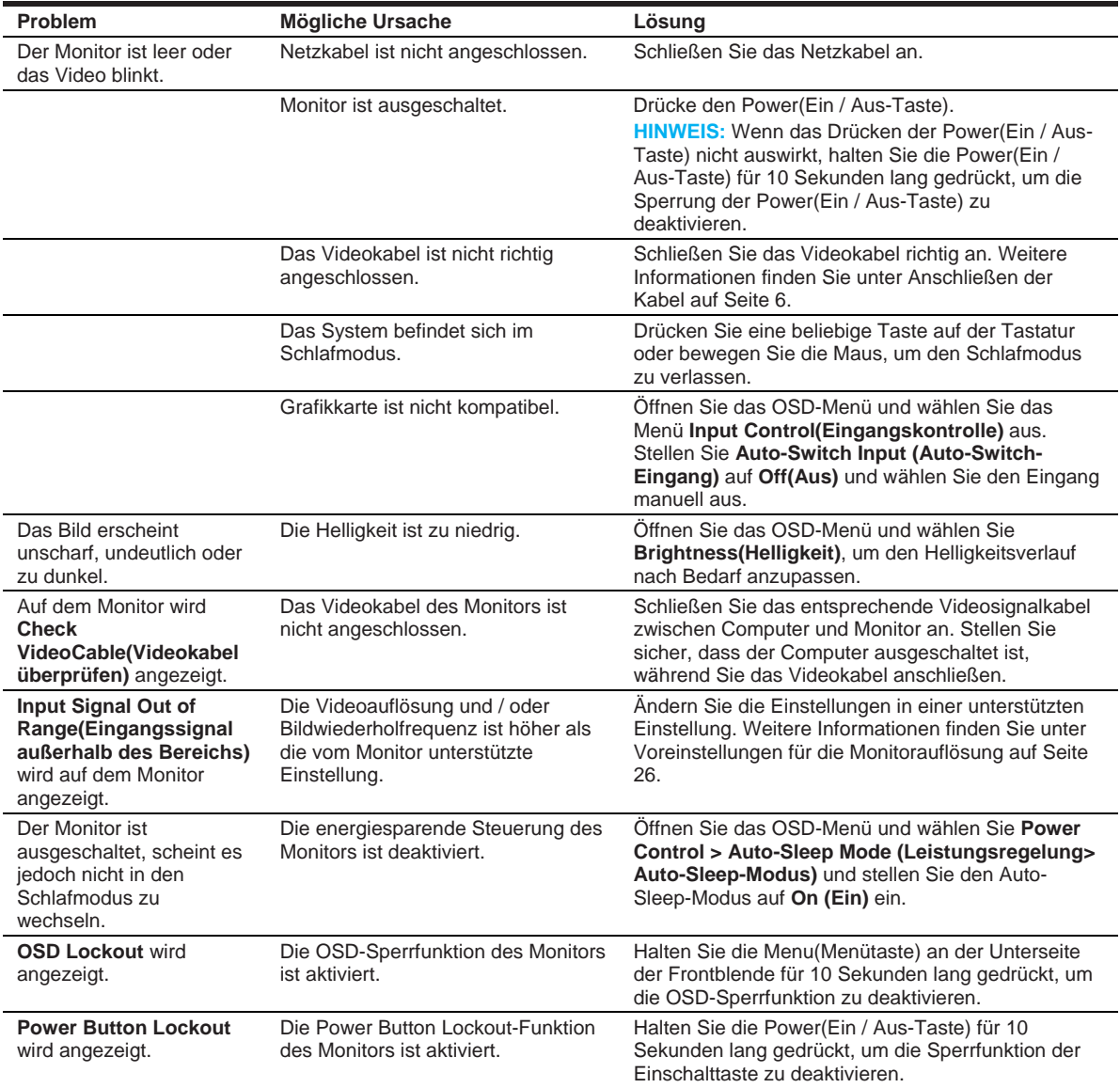

#### **Verwendung der automatischen Einstellungsfunktion (analoger Eingang)**

Wenn Sie den Monitor zum ersten Mal einrichten, den Computer auf die Werkseinstellungen zurücksetzen oder die Auflösung des Monitors ändern, wird die Funktion zur automatischen Einstellung automatisch aktiviert, wobei Sie Ihren Monitor optimieren können.

Sie können die Monitorleistung für den (analogen) VGA-Eingang auch jederzeit optimieren, indem Sie die Taste auto auf dem Monitor (den jeweiligen Tastennamen finden Sie in der Bedienungsanleitung Ihres Modells) und das Softwareprogramm für die automatische Anpassung (nur ausgewählte Modelle) verwenden. .

Verwenden Sie dieses Verfahren nicht, wenn der Monitor einen anderen Eingang als VGA verwendet. Wenn der Monitor einen VGA-Eingang (analog) verwendet, können mit diesem Verfahren die folgenden Bildqualitätsbedingungen korrigiert werden:

- Unscharfer oder unklarer Fokus
- Ghosting-, Streifen- oder Schatteneffekte
- schwache vertikale Balken
- Dünne und horizontale Bildlauflinien
- ein außermittiges Bild

So verwenden Sie die automatische Anpassungsfunktion:

- 1. Lassen Sie den Monitor vor der Einstellung für 20 Minuten lang aufwärmen.
- 2. Drücken Sie die Menu( Menütaste) und wählen Sie im OSD-Menü **Image Control>Auto-Adjustment (Bildsteuerung > Auto-Abgleich)**. Wenn das Ergebnis nicht zufriedenstellend ist, fahren Sie mit dem Verfahren fort.
- 3. Setup-Testaufbau für den Auto-Abgleich auf Ihrem Monitor anzeigen.
	- Laden Sie das Testprogramm für den Auto-Abgleich von http://www.hp.com/support herunter und öffnen Sie den automatischen Auto-Abgleich.
- 4. Drücken Sie die Taste **ESC** oder eine andere Taste auf der Tastatur, um den Testaufbau zu verlassen.

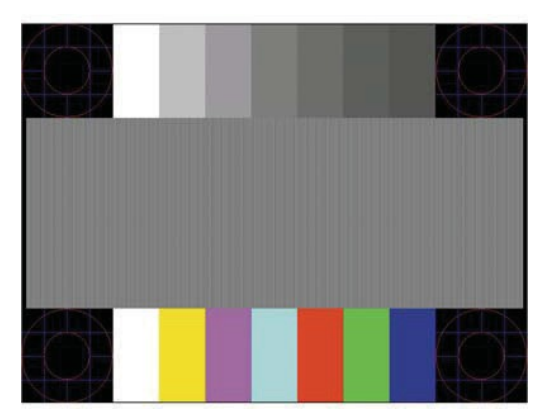

### **Bildleistung optimieren (analoger Eingang)**

Zwei Steuerelemente in der Monitoranzeige können angepasst werden, um die Bildleistung zu verbessern: Uhr und Phase (verfügbar im OSD-Menü).

**HINWEIS:** Bei einem Installationsfehler müssen Sie möglicherweise die INF- und .ICM-Dateien des  $\mathbb{Z}$ digital signierten Monitors installieren.

Die Uhr muss zuerst richtig eingestellt werden, da die Phaseneinstellungen von der Hauptuhreinstellung abhängen. Verwenden Sie dieses Steuerelement nur, wenn die Funktion zur automatischen Einstellung kein zufriedenstellendes Bild gestaltet.

- **Clock (Uhr)**  erhöht / verringert den Wert, um auf dem Monitorhintergrund sichtbare vertikale Balken oder Streifen zu minimieren.
- **Phase**  erhöht / verringert den Wert, um das Flimmern oder Verwischen von Videos zu minimieren.

 $\mathbb{Z}$ 

**HINWEIS:** Wenn Sie das Steuerelement verwenden, erzielen Sie die besten Ergebnisse, indem Sie das Dienstprogramm für Auto-Abgleich verwenden.

Wenn Sie die Werte für Uhr und Phase anpassen wollen und die Monitorbilder verzerrt werden, passen Sie die Werte so lange an, bis die Verzerrung verschwunden ist. Um die Werkseinstellungen wiederherzustellen, wählen Sie im Menü **Factory Reset(Factory-Reset)** im On-Screen-Display **Yes(Ja).**

Vertikale Balken (Uhr) beseitigen:

- 1. Drücken Sie die Menu (Menütaste) an der Unterseite der Frontblende, um das OSD-Menü zu öffnen, und wählen Sie dann **Image Control > Clock and Phase (Bildsteuerung> Uhr und Phase)**.
- 2. Verwenden Sie die Funktionstasten an der Unterseite der Monitorfrontblende, die die Aufwärtsund Abwärtspfeilsymbole anzeigen, um vertikale Balken zu entfernen. Drücken Sie die Tasten langsam, sodass Sie den optimalen Einstellungspunkt nicht verpassen.

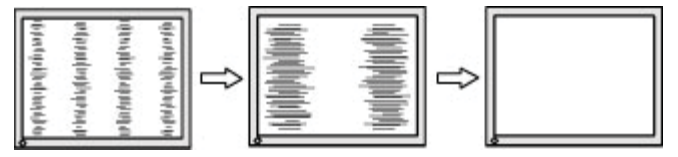

3. Wenn Sie nach der Einstellung der Uhr Unschärfe, Flimmern oder Balken auf dem Monitor sehen, stellen Sie die Phase ein.

Flackern oder Verwischen (Phase) entfernen:

- 1. Drücken Sie die Menu (Menütaste) an der Unterseite der Monitorfrontblende, um das OSD-Menü zu öffnen, und wählen Sie **Image Control > Clock and Phase (Bildsteuerung> Uhr und Phase)**.
- 2. Drücken Sie die Funktionstasten an der Unterseite der Monitor-Frontblende, auf denen die Aufwärts- und Abwärtspfeile angezeigt werden, um ein Flackern oder Verwischen zu vermeiden. Flackern oder Unschärfe kann je nach installierter Computer- oder Grafikcontrollerkarte nicht ausgeschlossen werden.

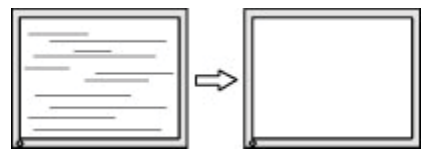

So korrigieren Sie die Monitorposition (horizontale Position oder vertikale Position):

1. Drücken Sie die Menu (Menütaste) an der Unterseite der Frontblende, um das OSD-Menü zu öffnen, und wählen Sie dann **Image Position (Bildposition)**.

2. Drücken Sie die Funktionstasten an der Unterseite der Frontblende, die die Aufwärts- und Abwärtspfeile enthalten, um die Position des Bildes im Anzeigebereich des Monitors richtig einzustellen. Die horizontale Position verschiebt das Bild nach links oder rechts. Die vertikale Position verschiebt das Bild nach oben und unten.

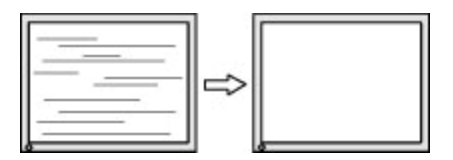

#### **Tastensperren**

Wenn Sie die Ein- / Aus-Taste oder die Menütaste für zehn Sekunden lang gedrückt halten, wird die Funktion dieser Taste deaktiviert. Sie können die Funktionalität wiederherstellen, indem Sie die Taste für zehn Sekunden lang erneut gedrückt halten. Diese Funktion ist nur verfügbar, wenn der Monitor eingeschaltet ist und ein aktives Signal anzeigt und das OSD nicht aktiv ist.

#### **Produktunterstützung**

Weitere Informationen zur Verwendung Ihres Monitors finden Sie unterhttp://www.hp.com/support. Wählen Sie **Find your Product(Finden Sie Ihre Produkte)** aus und befolgen Sie die Anweisungen auf dem Monitor.

Hier können Sie:

- online mit einem HP Techniker chatten
- **HINWEIS:** Wenn der Support-Chat in einer bestimmten Sprache nicht verfügbar ist, steht er auf Englisch zur Verfügung.
	- HP Service Center lokalisieren

### **Vorbereiten, um technische Unterstützung anzurufen**

Wenn Sie ein Problem nicht mithilfe der Tipps zur Fehlerbehebung in diesem Abschnitt lösen können, müssen Sie möglicherweise die technische Unterstützung anrufen. Halten Sie die folgenden Informationen bereit, wenn Sie anrufen:

- Modell-Nummer des Monitors
- Seriennummer des Monitors
- Kaufdatum auf der Rechnung
- Bedingungen, unter denen das Problem aufgetreten ist
- Fehlermeldungen empfangen
- **Hardwarekonfiguration**
- Name und Version der verwendeten Hardware und Software

### **Festlegung der Seriennummer und der Produktnummer**

Die Seriennummer und Produktnummer befindet sich auf einem Etikett auf der Rückseite des Monitors. Diese Nummern brauchen Sie möglicherweise, wenn Sie sich bezüglich des Monitormodells an HP wenden.

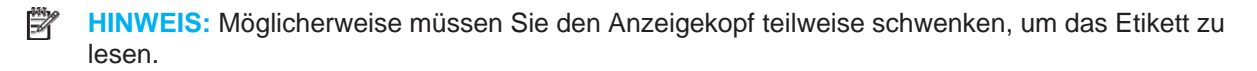

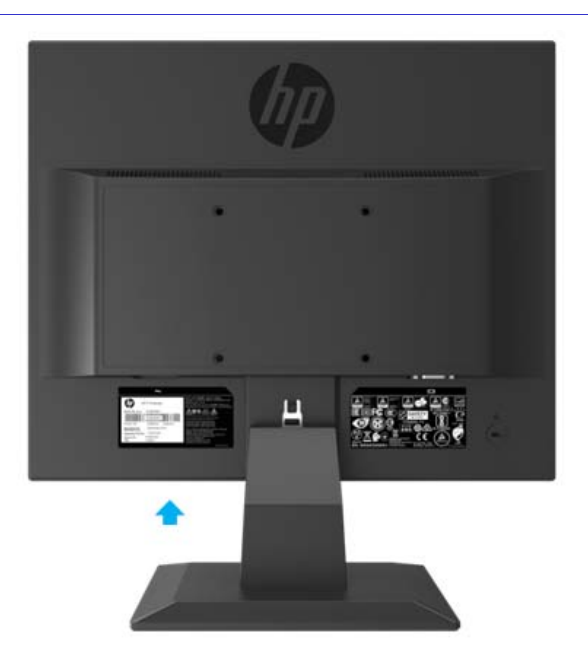

# **4 Wartung des Monitors**

### **Wartungsrichtlinien**

- Öffnen Sie das Monitorgehäuse nicht und versuchen Sie nicht, dieses Produkt selbst zu warten. Stellen Sie nur die Bedienelemente ein, die in der Bedienungsanleitung behandelt werden. Wenn der Monitor nicht ordnungsgemäß funktioniert oder fallen gelassen oder beschädigt wurde, wenden Sie sich an einen autorisierten HP Händler, Wiederverkäufer oder Serviceanbieter.
- Verwenden Sie nur eine Stromquelle und einen für diesen Monitor geeigneten Anschluss, wie auf dem Aufkleber / der Rückseite des Monitors angegeben wird.
- Schalten Sie den Monitor aus, wenn Sie ihn nicht verwenden. Die Lebensdauer des Monitors kann erheblich erhöht werden, indem Sie ein Monitorschonerprogramm verwenden und den Monitor ausschalten, wenn Sie ihn nicht verwenden.
- **HINWEIS:** Ein "eingebranntes Bild" auf dem Monitor wird nicht von der HP Garantie abgedeckt.
	- Schlitze und Öffnungen im Gehäuse dienen zur Belüftung. Diese Öffnungen dürfen nicht blockiert oder abgedeckt werden. Stecken Sie niemals Gegenstände in die Gehäuseschlitze oder andere Öffnungen.
	- Bewahren Sie den Monitor an einem gut belüfteten Ort auf und schützen Sie ihn vor übermäßigem Licht, Hitze oder Feuchtigkeit.
	- Wenn Sie den Monitorständer entfernen, müssen Sie den Monitor mit der Vorderseite nach unten auf einen weichen Bereich legen, damit er nicht zerkratzt, beschädigt oder beschädigt wird.

### **Monitor reinigen**

- 1. Schalten Sie den Monitor aus und trennen Sie den Computer vom Stromnetz, indem Sie das Netzkabel aus der Steckdose ziehen.
- 2. Reinigen Sie den Monitor, indem Sie den Monitor und das Gehäuse mit einem weichen und sauberen Antistatiktuch abwischen.
- 3. Verwenden Sie für schwierigere Reinigungssituationen eine 50/50-Mischung aus Wasser und Isopropylalkohol.
- **A VORSICHT:** Sprühen Sie den Reiniger auf ein Tuch und wischen Sie die Monitoroberfläche vorsichtig mit dem feuchten Tuch ab. Sprühen Sie den Reiniger niemals direkt auf die Monitoroberfläche. Es kann hinter der Blende verlaufen und die Elektronik beschädigen.

**VORSICHT:** Verwenden Sie zum Reinigen des Monitors oder Gehäuses keine Reinigungsmittel, die auf Erdöl basierende Materialien wie Benzin, Verdünner oder andere flüchtige Substanzen enthalten. Diese Chemikalien können den Monitor beschädigen.

### **Versand des Monitors**

Bewahren Sie die Originalverpackung in einem Lagerbereich auf. Sie können es später benötigen, wenn Sie den Monitor verschieben oder versenden.

# **A Technische Spezifikationen**

 $\mathbb{Z}$ **HINWEIS:** Die in der Bedienungsanleitung angegebenen Produktspezifikationen haben sich möglicherweise zwischen dem Zeitpunkt der Herstellung und der Lieferung Ihres Produkts geändert.

Die neuesten Spezifikationen oder zusätzliche Spezifikationen für dieses Produkt finden Sie unterhttp://www.hp.com/go/ quick specs/, und suchen Sie nach Ihrem spezifischen Monitormodell, um die modellspezifischen schnellen Spezifikationen zu finden.

### **43.2 cm / 17-Zoll-Modell**

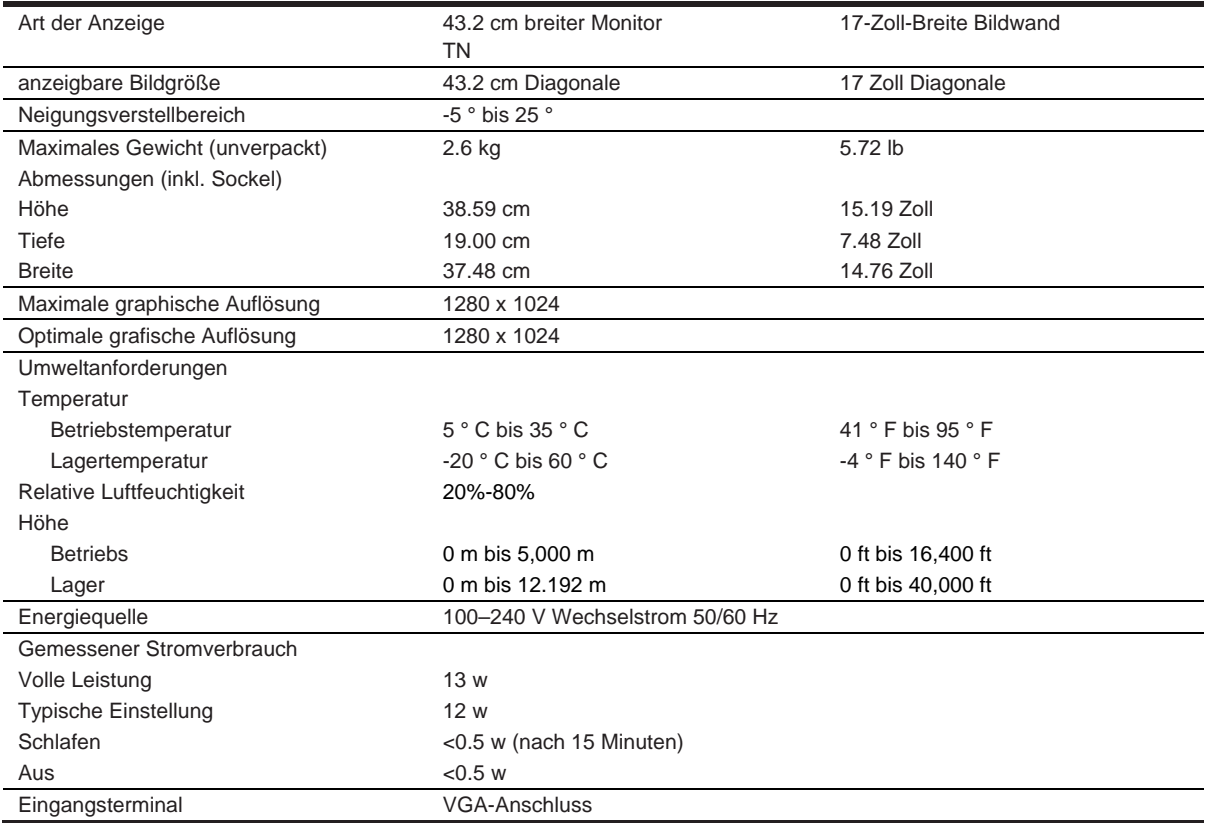

### **Voreingestellte Monitorauflösungen**

Die unten aufgelisteten Monitorauflösungen sind die am häufigsten verwendeten Modi und als werkseitige Standardeinstellungen eingestellt. Der Monitor erkennt diese voreingestellten Modi automatisch und sie erscheinen in der richtigen Größe und zentriert auf dem Monitor.

#### **43.2 cm / 17 Zoll Modell**

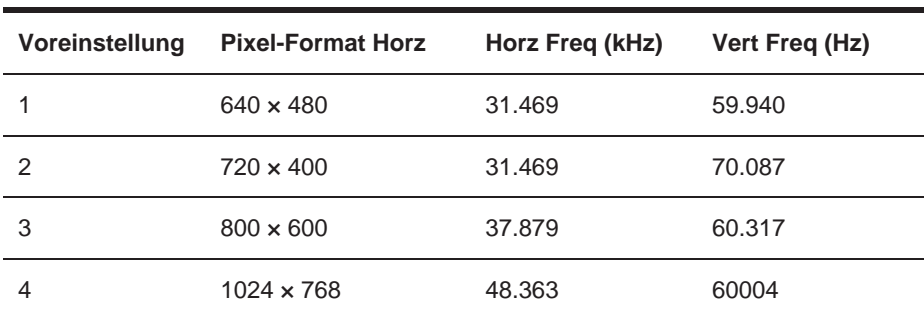

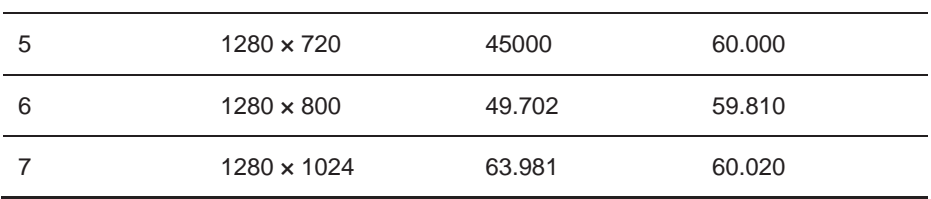

# **Technische Spezifikationen**

### **49.5 cm / 19.5-Zoll-Modell**

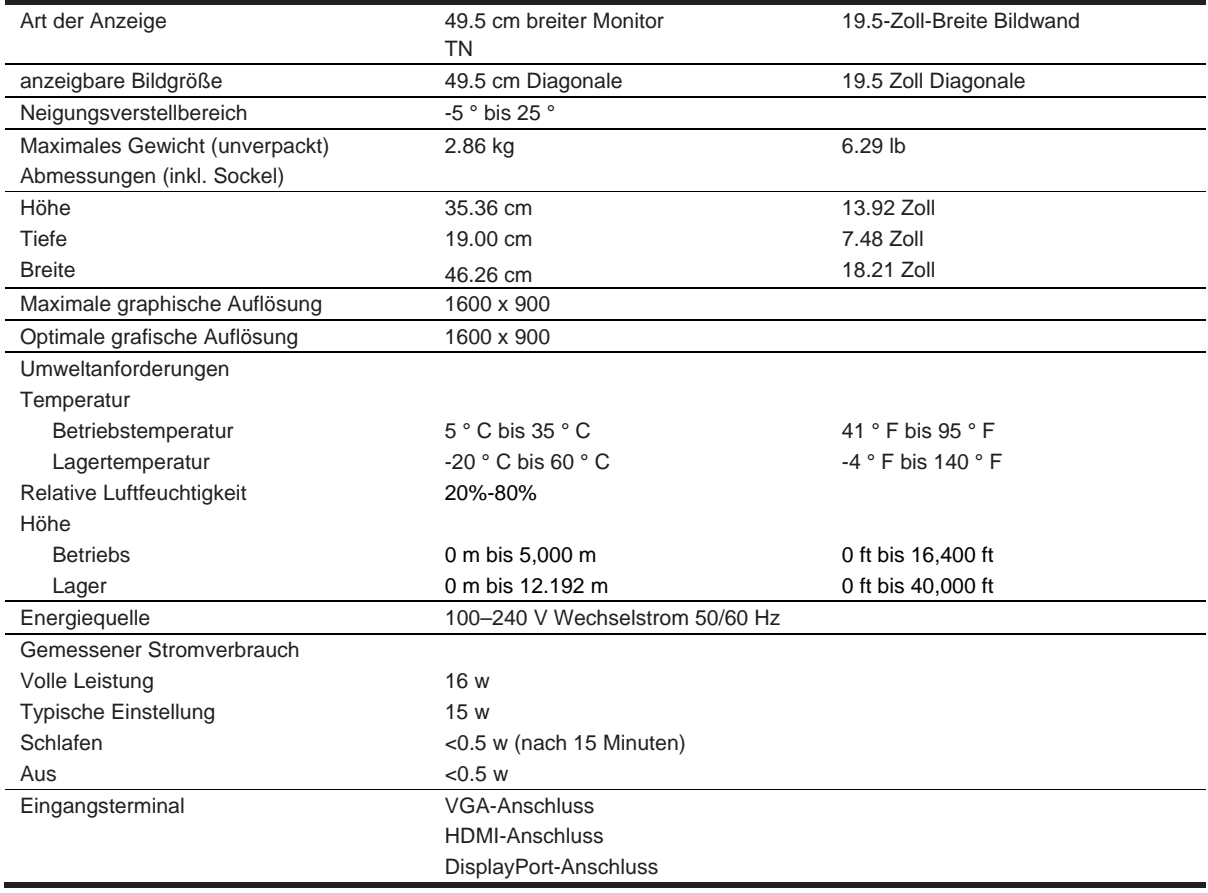

### **Voreingestellte Monitorauflösungen**

Die unten aufgelisteten Monitorauflösungen sind die am häufigsten verwendeten Modi und als werkseitige Standardeinstellungen eingestellt. Der Monitor erkennt diese voreingestellten Modi automatisch und sie erscheinen in der richtigen Größe und zentriert auf dem Monitor.

### **49.5 cm / 19.5-Zoll-Modell**

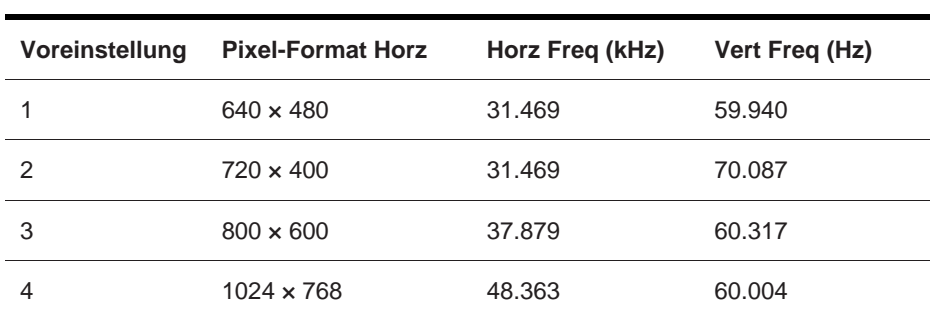

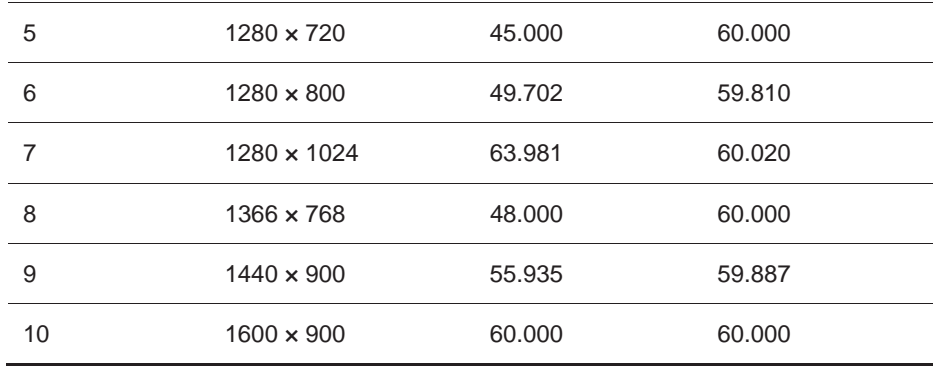

#### **Benutzermodi aufrufen**

Das Videocontrollersignal ruft gelegentlich einen nicht voreingestellten Modus ab, wenn:

- Sie verwenden keinen Standard-Grafikadapter.
- Sie verwenden keinen voreingestellten Modus.

In diesem Fall müssen Sie möglicherweise die Parameter des Monitors mithilfe der Monitoranzeige neu einstellen. Ihre Änderungen können in einem beliebigen Modus oder in allen diesen Modi vorgenommen und gespeichert werden. Der Monitor speichert die neue Einstellung automatisch und erkennt den neuen Modus ebenso wie einen voreingestellten Modus. Zusätzlich zu den Werksvoreinstellungsmodi können mindestens 10 Benutzermodi eingegeben und gespeichert werden.

#### **Energiesparfunktion**

Die Monitore unterstützen einen reduzierten Stromzustand. Der Zustand mit verringerter Leistung wird aktiviert, wenn der Monitor entweder das Horizontalsynchronsignal oder das Vertikalsynchronsignal nicht erkennt. Nach dem Erkennen der Abwesenheit dieser Signale wird der Monitor ausgeblendet, wobei die Hintergrundbeleuchtung ausschaltet und die Betriebsanzeige gelb leichtet. Wenn sich der Monitor im reduzierten Stromzustand befindet, verbraucht der Monitor 0.5 Watt. Nach einer kurzen Aufwärmphase kehrt der Monitor in den normalen Betriebsmodus zurück.

Anweisungen zur Einstellung der Energiesparfunktionen (manchmal auch als Energieverwaltungsfunktionen bezeichnet) finden Sie im Computerhandbuch.

**HINWEIS:** Die oben genannte Energiesparfunktion ist nur tätig, wenn der Monitor an einen Computer angeschlossen ist, der über Energiesparfunktionen verfügt.

Durch Auswahl der Einstellungen im Energy Saver-Dienstprogramm des Monitors können Sie den Monitor auch so programmieren, dass er zu einem vorbestimmten Zeitpunkt in den Energiesparmodus wechselt. Wenn das Energiesparprogramm des Monitors dazu führt, dass der Monitor in den Energiesparmodus wechselt, blinkt die Betriebsanzeige gelb.

# **B Zugänglichkeit**

# **Zugänglichkeit**

HP arbeitet an die Vielfalt, Inklusion und Einflechtung von Arbeit / Leben in unserem Unternehmen. Dies spiegelt sich in allem wider, was wir tun. Hier einige Beispiele, wie wir Unterschiede einsetzen, um ein inklusives Umfeld zu schaffen, das darauf abzielt, dass Menschen weltweit mit der Kraft der Technologie verbindet.

### **Finden Sie die benötigten Technologiewerkzeuge**

Technologie kann Ihr menschliches Potenzial entfalten. Unterstützungstechnologie beseitigt Hindernisse und hilft Ihnen, Unabhängigkeit von zu Hause, bei der Arbeit und in der Gemeinschaft zu schaffen. Die Unterstützungstechnologie trägt dazu bei, die Funktionsfähigkeiten der Elektronikund Informationstechnologie zu verbessern, zu erhalten und zu verbessern. Weitere Informationen finden Sie unter Ermitteln der besten unterstützenden Technologie auf Seite 28.

#### **Unser Engagement**

HP ist bestrebt, Produkte und Dienstleistungen bereitzustellen, die für Menschen mit Behinderungen zugänglich sind. Dieses Engagement unterstützt die die Ziele der personellen Vielfalt unseres Unternehmens und hilft uns, um sicherzustellen, dass die Vorteile der Technologie allen zur Verfügung stehen.

Unser barrierefreies Ziel ist es, Produkte und Dienstleistungen zu entwerfen, herzustellen und zu vermarkten, die von jedem, einschließlich Menschen mit Behinderungen, entweder allein oder mit geeigneten Hilfsmitteln effektiv genutzt werden können.

Um unser Ziel zu erreichen, werden in dieser Richtlinie zur Zugänglichkeit sieben Hauptziele festgelegt, an denen wir uns als Unternehmen orientieren. Von allen HP Managern und Mitarbeitern wird erwartet, dass sie diese Ziele und ihre Umsetzung entsprechend ihren Rollen und Verantwortlichkeiten unterstützen:

- Das Bewusstsein für Fragen der Barrierefreiheit in unserem Unternehmen lässt sich steigern und unseren Mitarbeitern die Schulung anbieten, die sie benötigen, um barrierefreie Produkte und Dienstleistungen zu entwerfen, herzustellen, zu vermarkten und zu liefern.
- Entwickeln Sie Richtlinien für die Barrierefreiheit für Produkte und Dienstleistungen und halten Sie Produktentwicklungsgruppen für die Umsetzung dieser Richtlinien verantwortlich, sofern dies wettbewerbsfähig, technisch und wirtschaftlich machbar ist.
- Einbindung von Menschen mit Behinderungen in die Ausarbeitung von Richtlinien für die Zugänglichkeit sowie in das Design und Testen von Produkten und Dienstleistungen.
- Dokumentieren Sie Barrierefreiheitsfunktionen und machen Sie Informationen zu unseren Produkten und Dienstleistungen in zugänglicher Form öffentlich zugänglich.
- Bauen Sie die Beziehungen zu führenden Anbietern von Hilfstechnologien und -lösungen auf.
- Unterstützung der internen und externen Forschung und Entwicklung, um die unterstützende Technologie für unsere Produkte und Dienstleistungen zu verbessern.
- Unterstützung und Beitrag zu Industriestandard und Richtlinien für die Barrierefreiheit.

### **International Association of Accessibility Professionals (IAAP)**

IAAP ist ein gemeinnütziger Verein, der darauf abzielt, den Zugang zu Berufen durch Vernetzung, Ausbildung und Zertifizierung voranzutreiben. Ziel ist es, die Fachleute für Barrierefreiheit dabei zu unterstützen, ihre Karriere zu entwickeln und voranzutreiben und Organisationen besser in die Lage zu versetzen, Barrierefreiheit in ihre Produkte und Infrastruktur zu integrieren.

HP ist Gründungsmitglied und wir haben uns zusammen mit anderen Organisationen zusammengetan, um die Barrierefreiheit zu verbessern. Dieses Engagement unterstützt das Barrierefreiheitsziel unseres Unternehmens, Produkte und Dienstleistungen zu entwerfen, herzustellen und zu vermarkten, die von Menschen mit Behinderungen effektiv genutzt werden können.

IAAP wird unseren Beruf stark machen, indem Einzelpersonen, Studenten und Organisationen global miteinander verbunden werden, um voneinander zu lernen. Wenn Sie mehr erfahren möchten, gehen Sie auf http://www.accessibilityassociation.org , um der Online-Community beizutreten. Melden Sie sich für Newsletter an und erfahren Sie mehr über Mitgliedschaftsoptionen.

#### **Die beste Unterstützungstechnologie finden**

Jeder, einschließlich Menschen mit Behinderungen oder altersbedingten Einschränkungen, sollte in der Lage sein, mit Technologie zu kommunizieren, sich auszudrücken und mit der Welt in Kontakt aufzunehmen. HP setzt sich dafür ein, das Bewusstsein für Zugänglichkeit bei HP sowie bei seinen Kunden und Partnern zu erhöhen. Ob große Schriftarten, die die Augen schonen und die Spracherkennung, mit der Sie Ihre Hände freilassen können, oder andere unterstützende Technologien, die Sie in Ihrer spezifischen Situation unterstützen - mithilfe von einer Vielzahl von unterstützenden Technologien macht die Verwendung von HP Produkten einfacher. Wie wählen Sie aus?

#### **Bewerten Sie Ihre Bedürfnisse**

Technologie kann Ihr Potenzial entfalten. Unterstützungstechnologie beseitigt Hindernisse und hilft Ihnen, Unabhängigkeit von zu Hause, bei der Arbeit und in der Gemeinschaft zu schaffen. Unterstützungstechnologie (AT) hilft, die Funktionsfähigkeiten der Elektronik- und Informationstechnologie zu verbessern, zu erhalten und zu verbessern.

Sie können aus vielen AT-Produkten wählen. Ihre AT-Bewertung sollte es Ihnen ermöglichen, mehrere Produkte zu bewerten, Ihre Fragen zu beantworten und die Auswahl der besten Lösung für Ihre Situation zu erleichtern. Sie werden feststellen, dass Fachkräfte, die für AT-Bewertungen qualifiziert sind, aus vielen Bereichen stammen, einschließlich deren, die für Physiotherapie, Ergotherapie, Sprach- / Sprachpathologie und andere Fachgebiete zugelassen oder zertifiziert sind. Andere können, obwohl sie nicht zertifiziert oder lizenziert sind, auch Auswertungsinformationen bereitstellen. Sie sollten nach den Erfahrungen, Fachwissen und den Gebühren der Person fragen, um festzustellen, ob sie für Ihre Bedürfnisse geeignet ist.

### **Zugänglichkeit für HP Produkte**

Die folgenden Links enthalten Informationen zu Eingabehilfefunktionen und ggf. unterstützender Technologie, die in verschiedenen HP Produkten enthalten sind. Diese Ressourcen helfen Ihnen bei der Auswahl der spezifischen unterstützenden Technologiefunktionen und Produkte, die für Ihre Situation am besten geeignet sind.

- HP Elite x3 Eingabehilfen (Windows 10 Mobile)
- HP PCs Windows 7 Eingabehilfen
- HP PCs Windows 8 Eingabehilfen
- HP PC's Windows 10 Eingabehilfen
- HP Slate 7-Tablets Aktivieren der Eingabehilfefunktionen Ihres HP Tablets (Android 4.1 / Jelly Bean)
- HP Slate Book PCs Aktivieren der Funktionen für den barrierefreien Zugang (Android 4.3.4.2 / Jelly Bean)
- HP Chrome-Buch-PCs Aktivieren der Eingabehilfefunktionen für Ihr HP Chrome-Buch oder Ihre Chrome-Box (Chrome OS)
- HP Shopping-Peripheriegeräte für HP Produkte

Wenn Sie zusätzliche Unterstützung bei den Eingabehilfefunktionen Ihres HP Produkts benötigen, finden Sie weitere Informationen unter "Kontaktaufnahme mit der Unterstützung auf Seite 33.

Zusätzliche Links zu externen Partnern und Lieferanten, die zusätzliche Unterstützung bieten können:

- Informationen zur Barrierefreiheit von Microsoft (Windows 7. Windows 8. Windows 10. Microsoft Office)
- Informationen zur Barrierefreiheit von Google-Produkten (Android, Chrome, Google Apps)
- Unterstützungstechnologies sortiert nach Art der Beeinträchtigung
- Unterstützungstechnologies sortiert nach Produkttyp
- Unterstützende Technologie-Anbieter mit Produktbeschreibungen
- Assistent Technology Industry Association (ATIA)

# **Normen und Gesetze**

#### **Standards**

Das US-amerikanische Zugriffsebene (US Access Board) hat den Abschnitt 508 der Standards der Federal Acquisition Regulation (FAR) erstellt, um den Zugang von Menschen mit körperlichen, sensorischen oder kognitiven Behinderungen zur Informations- und Kommunikationstechnologie (IKT) zu ermöglichen. Die Standards enthalten technische Kriterien, die für verschiedene Arten von Technologien spezifisch sind, sowie leistungsbasierte Anforderungen, die sich auf die Funktionsfähigkeit der abgedeckten Produkte konzentrieren. Spezifische Kriterien umfassen Softwareanwendungen und Betriebssysteme, webbasierte Informationen und Anwendungen, Computer, Telekommunikationsprodukte, Video- und Multimedia-Produkte sowie abgeschlossene geschlossene Produkte.

#### **Mandat 376 - EN 301 549**

Die Norm EN 301 549 wurde von der Europäischen Union im Rahmen des Mandats 376 als Grundlage für ein Online-Toolkit für die öffentliche Beschaffung von IKT-Produkten geschaffen. Die Norm legt die funktionalen Barrierefreiheitsanforderungen für ICT-Produkte und -Dienste fest, einschließlich einer Beschreibung der Testverfahren und der Bewertungsmethodik für jede Barrierefreiheitsanforderung.

#### **Richtlinien für barrierefreie Webinhalte (WCAG)**

Web Content Accessibility Guidelines (WCAG) der Web Accessibility Initiative (WAI) des W3C hilft Webdesignern und -Entwicklern beim Erstellen von Websites, die mit den Bedürfnissen von Menschen mit Behinderungen oder altersbedingten Einschränkungen besser zurechtkommen können. Die WCAG verbessert die Zugänglichkeit für alle Webinhalte (Text, Bilder, Audio und Video) und Webanwendungen. Die WCAG kann genau getestet werden und ist leicht zu verstehen und zu verwenden und ermöglicht Webentwicklern Flexibilität für Innovationen. WCAG 2.0 wurde auch als ISO/IEC 40500:2012 genehmigt

Die WCAG behebt speziell die Hindernisse für den Zugriff auf das Internet, die von Menschen mit visuellen, auditiven, physischen, kognitiven und neurologischen Behinderungen sowie von älteren Webbenutzern mit Barrierefreiheit erlebt werden. WCAG 2.0 bietet Merkmale für barrierefreie Inhalte:

- Wahrnehmbar (z. B. durch Adressieren von Textalternativen für Bilder, Bildunterschriften für Audio, Anpassungsfähigkeit der Präsentation und Farbkontrast)
- Bedienbar (durch Tastaturzugriff, Farbkontrast, Eingabezeitpunkt, Anfallsvermeidung und Navigierbarkeit)
- Verständlich (durch Lesbarkeit, Vorhersagbarkeit und Eingabehilfe)
- Robust (zum Beispiel durch Kompatibilität mit Unterstützungstechnologie)

#### **Gesetze und Vorschriften**

Die Zugänglichkeit von IT und Informationen ist zu einem Bereich von zunehmender gesetzlicher Bedeutung geworden. Dieser Abschnitt enthält Links zu Informationen zu wichtigen Gesetzen, Vorschriften und Normen.

- Vereinigte Staaten
- Kanada
- Europa
- **Großbritannien**
- **Australien**
- **Weltweit**

#### **Vereinigte Staaten**

In Abschnitt 508 des Rehabilitationsgesetzes ist festgelegt, dass die Agenturen ermitteln müssen, welche Standards für die Beschaffung von ICT gelten und was für eine Marktforschung durchgeführt werden soll, um die Verfügbarkeit barrierefreier Produkte und Dienstleistungen zu ermitteln und welche Ergebnisse ihrer Marktforschung dokumentiert werden. Die folgenden Ressourcen unterstützen Sie bei der Erfüllung der Anforderungen von Abschnitt 508:

- www.section508.gov
- Accessible kaufen

Das US-amerikanische Access Board aktualisiert derzeit die Section 508-Standards. Diese Bemühungen werden sich auf neue Technologien und andere Bereiche beziehen, in denen die Normen geändert werden müssen. Weitere Informationen finden Sie unter Abschnitt 508 Aktualisieren .

Nach § 255 des Telekommunikationsgesetzes müssen Telekommunikationsprodukte und -dienste für Menschen mit Behinderungen zugänglich sein. Die FCC-Vorschriften gelten für alle Hardwareund Softwaretelefonnetzgeräte und Telekommunikationsgeräte, die zu Hause oder im Büro verwendet werden. Zu diesen Geräten zählen Telefone, drahtlose Telefone, Faxgeräte, Anrufbeantworter und Pager. Die FCC-Regeln umfassen auch grundlegende und spezielle Telekommunikationsdienste, einschließlich normaler Telefonanrufe, Anklopfen, Kurzwahl, Anrufweiterleitung, computergestützter Telefonbuchunterstützung, Anrufüberwachung, Anruferidentifizierung, Anrufverfolgung und Wahlwiederholung sowie Voicemail und interaktiv Sprachantwortsysteme, die Anrufern Menüs mit Auswahlmöglichkeiten zur Verfügung stellen. Weitere Informationen finden Sie unter Informationen der Federal Communication Commission, Abschnitt 255. .

#### **Gesetz über Kommunikation und Videozugang des 21. Jahrhunderts (CVAA)**

Der CVAA aktualisiert das bundesweite Kommunikationsgesetz, um den Zugang von Menschen mit Behinderungen zu moderner Kommunikation zu verbessern und die in den 1980er und 1990er Jahren erlassenen Gesetze zur Barrierefreiheit über neue digitale, Breitband- und mobile Innovationen zu erweitern. Die Vorschriften werden von der FCC durchgesetzt und als 47 CFR Part 14 und Part 79 dokumentiert.

FCC-Leitfaden zur CVAA

Andere US-Gesetzgebung und Initiativen

 Gesetz für Amerikaner mit Behinderungen (ADA), Telekommunikationsgesetz, Rehabilitationsgesetz und andere

#### **Kanada**

Das Gesetz über die Zugänglichkeit für Behinderte mit Behinderungen wurde formuliert, um Normen für die Zugänglichkeit zu entwickeln und umzusetzen, Waren mit Behinderungen für Ontarians mit Behinderungen zugänglich zu machen, und die Einbindung von Menschen mit Behinderungen in die Entwicklung der Zugänglichkeitsstandards zu ermöglichen. Der erste Standard von AODA ist ein Kundendienststandard. Es werden jedoch auch Standards für Transport, Beschäftigung sowie Information und Kommunikation entwickelt. Das AODA gilt für die Regierung von Ontario, die gesetzgebende Versammlung, jede benannte Organisation des öffentlichen Sektors und jede andere Person oder Organisation, die Güter, Dienstleistungen oder Einrichtungen für die Öffentlichkeit oder andere Dritte bereitstellt und in Ontario mindestens einen Mitarbeiter hat ; Zugänglichkeitsmaßnahmen müssen am oder vor dem 1. Januar 2025 umgesetzt werden. Weitere Informationen finden Sie unter Zugänglichkeit für Personen mit Behinderungen (AODA) .

#### **Europa**

EU-Mandat 376 ETSI - Technischer Bericht ETSI DTR 102 612: Humanische Faktoren (HF); Europäische Anforderungen an die Barrierefreiheit für die öffentliche Beschaffung von Produkten und Dienstleistungen im IKT-Bereich (Mandat der Europäischen Kommission M 376. Phase 1)" wurde veröffentlicht.

Hintergrund: Die drei europäischen Normungsorganisationen haben zwei parallele Projektteams gebildet, um die im Auftrag der Europäischen Kommission "Mandat 376 an CEN, CENELEC und ETSI zur Unterstützung der Barrierefreiheitsanforderungen für die öffentliche Beschaffung von Produkten und Dienstleistungen im IKT-Bereich" genannten Aufgaben auszuführen.

ETSI TC Human Factors Specialist Task Force 333 hat ETSI DTR 102 612 entwickelt. Weitere Details zu den von STF333 geleisteten Arbeiten (z. B. Leistungsbeschreibung, Festlegung der detaillierten Arbeitsaufgaben, Zeitplan für die Arbeit, frühere Entwürfe, Auflistung der eingegangenen Kommentare und Kontaktmöglichkeiten zur Arbeitsgruppe) finden Sie im Spezielle Task Force 333.

Die Teile, die sich auf die Bewertung geeigneter Prüfungs- und Konformitätssysteme beziehen, wurden in einem Parallelprojekt durchgeführt, das in CEN BT / WG185 / PT beschrieben ist. Weitere Informationen finden Sie auf der Website des CEN-Projektteams. Die beiden Projekte sind eng aufeinander abgestimmt.

- CEN-Projektteam
- Mandat der Europäischen Kommission für die Barrierefreiheit (PDF 46KB)

#### **Großbritannien**

Das Disability Discrimination Act von 1995 (DDA) wurde erlassen, um sicherzustellen, dass Websites für blinde und behinderte Nutzer im Vereinigten Königreich zugänglich sind.

W3C UK-Richtlinien

#### **Australien**

Die australische Regierung hat ihren Plan zur Umsetzung angekündigt Web Content Accessibility Guidelines 2.0

Alle australische Regierungswebseite müssen bis 2012 Level A und bis 2015 Double A einhalten. Der neue Standard ersetzt die WCAG 1.0. die im Jahr 2000 als vorgeschriebene Anforderung für Agenturen eingeführt wurde.

#### **Weltweit**

- JTC1-Sonderarbeitsgruppe für Barrierefreiheit (SWG-A)
- G3ict: Die globale Initiative für integrative IKT
- Italienische Gesetzgebung zur Barrierefreiheit
- W3C Web Accessibility Initiative (WAI)

### **Nützliche Ressourcen und Links für die Zugänglichkeit**

Die folgenden Organisationen sind gute Ressourcen für Informationen zu Behinderungen und altersbedingten Einschränkungen.

**HINWEIS:** Dies ist keine erschöpfende Liste. Diese Organisationen werden nur zu Informationszwecken bereitgestellt. HP übernimmt keine Verantwortung für Informationen oder Kontakte, die Sie im Internet finden können. Die Auflistung auf dieser Seite bedeutet keine Billigung durch HP.

#### **Organisationen**

- American Association of People with Disabilities (AAPD)
- The Association of Assistive Technology Act Programs (ATAP)
- Hearing Loss Association of America (HLAA)
- Information Technology Technical Assistance and Training Center (ITTATC)
- Lighthouse International
- National Association of the Deaf
- National Federation of the Blind
- Rehabilitation Engineering & Assistive Technology Society of North America (RESNA)
- Telecommunications for the Deaf and Hard of Hearing, Inc. (TDI)
- W3C Web Accessibility Initiative (WAI)

#### **Bildungsinstitutionen**

- California State University, Northridge, Center on Disabilities (CSUN)
- University of Wisconsin Madison, Trace Center
- University of Minnesota computer accommodations program

### **Andere Behindertenressourcen**

- ADA (Americans with Disabilities Act) Technical Assistance Program
- Business & Disability network
- Enable Mart
- European Disability Forum
- Job Accommodation Network
- Microsoft Enable
- U.S. Department of Justice A Guide to disability rights Laws

#### **HP Links**

- Unser Kontaktformular
- HP Komfort- und Sicherheitsanleitung
- HP Verkäufe im öffentlichen Sektor

### **Kundendienst kontaktieren**

- 酇 **HINWEIS:** Der Kundendienst ist nur in englischer Sprache verfügbar.
	- Kunden, die taub oder schwerhörig sind und Fragen über technische Unterstützung oder Zugänglichkeit von HP Produkten haben:
		- Wenden Sie sich bitte an TRS / VRS / Web Cap Tel, um montags bis freitags von 06:00 bis 21:00 Uhr (877) 656-7058 anzurufen. Bergzeit
	- Kunden mit anderen Behinderungen oder altersbedingten Einschränkungen, die Fragen über technische Unterstützung oder Zugänglichkeit von HP Produkten haben, wählen eine der folgenden Optionen:
		- Rufen Sie (888) 259-5707 von Montag bis Freitag von 6.00 bis 21.00 Uhr an. Bergzeit.
		- "Füllen Sie das Kontaktformular für Menschen mit Behinderungen oder altersbedingte Einschränkungen aus .

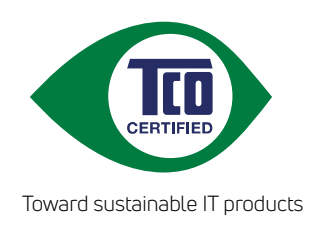

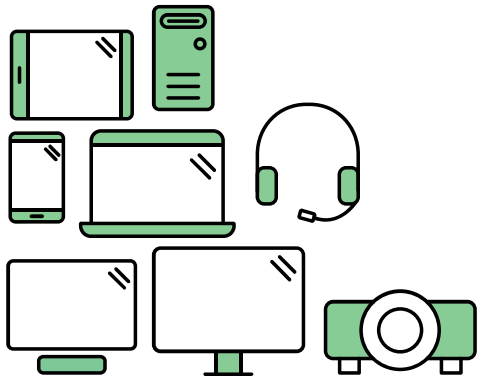

# Say hello to a more sustainable product

IT products are associated with a wide range of sustainability risks throughout their life cycle. Human rights violations are common in the factories. Harmful substances are used both in products and their manufacture. Products can often have a short lifespan because of poor ergonomics, low quality and when they are not able to be repaired or upgraded.

This product is a better choice. It meets all the criteria in TCO Certified, the world's most comprehensive sustainability certification for IT products. Thank you for making a responsible product choice, that help drive progress towards a more sustainable future!

Criteria in TCO Certified have a life-cycle perspective and balance environmental and social responsibility. Conformity is verified by independent and approved verifiers that specialize in IT products, social responsibility or other sustainability issues. Verification is done both before and after the certificate is issued, covering the entire validity period. The process also includes ensuring that corrective actions are implemented in all cases of factory non-conformities. And last but not least, to make sure that the certification and independent verification is accurate, both TCO Certified and the verifiers are reviewed regularly.

# Want to know more?

Read information about TCO Certified, full criteria documents, news and updates at **tcocertified.com.** On the website you'll also find our Product Finder, which presents a complete, searchable listing of certified products.